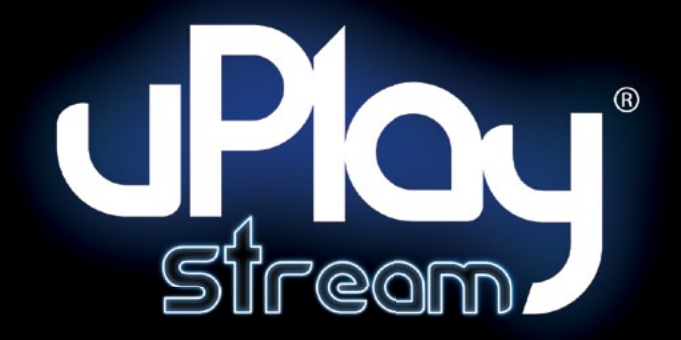

# **Hi-Fi Network Music Streamer**

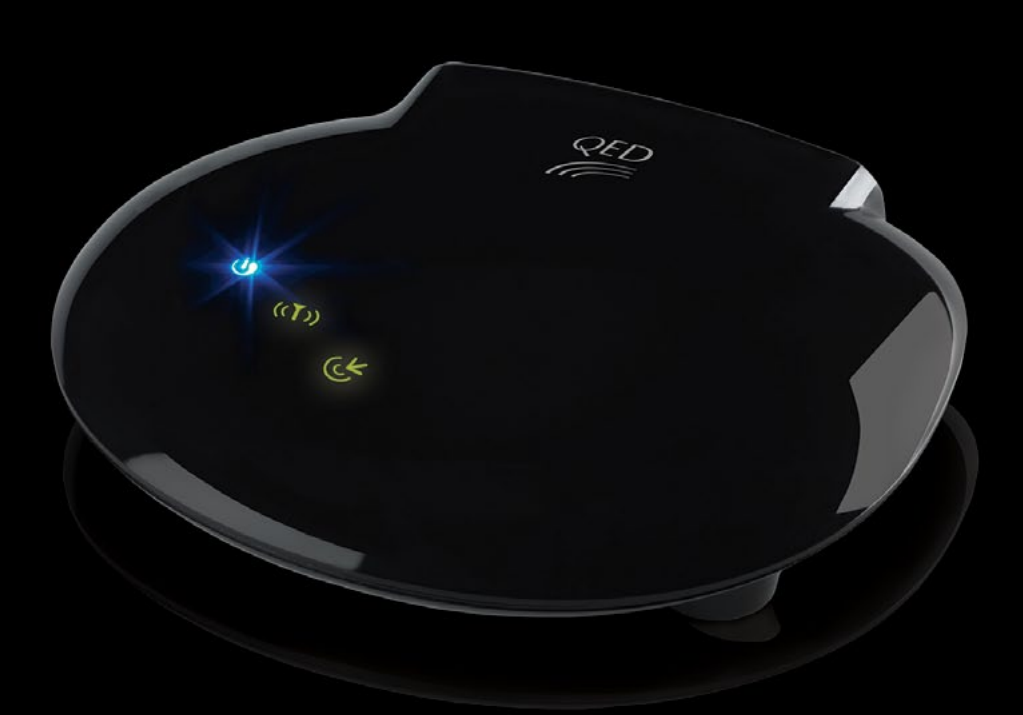

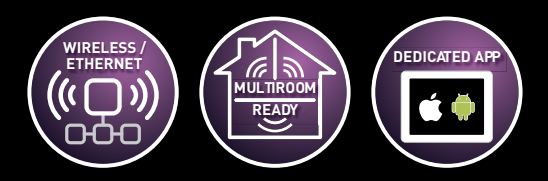

Bring together your digital music collection and your audio system

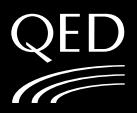

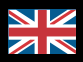

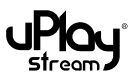

 $\epsilon$ 

#### **REGULATIONS ACCORDING TO R&TTE**

#### **DECLARATION OF CONFORMITY**

Armour Home Electronics hereby declares that this uPlay Stream High Resolution Music Streamer is in compliance with the essential requirements and other relevant provisions of directive 1999/5/ EC, in conformity with the following standards: EN60950-1, EN62311, ETSI EN301 489-1, ETSI EN301 489-17, ETSI EN300 328, EN55022 and EN50024

The Declaration of conformity is available at:

#### **Armour Home Electronics**

Stortford Hall Industrial Park, Dunmow Road, Bishops Stortford, Hertfordshire CM23 5GZ United Kingdom

#### **NOTE ON ENVIRONMENTAL PROTECTION**

After the implementation of the European Directive 2002/96/EC the following applies:

Electronic devices may not be disposed of with domestic waste. Consumers are obliged by law to return electrical and electronic devices at the end of their service lives to the public collecting points set up for this purpose or point of sale. For environmentally sound methods of disposal, please contact your local government agency. This symbol on the product, the instruction manual of the package indicates that a product is subject to these regulations. By recycling, reusing the materials or other forms of utilizing old devices, you are making an important contribution to protecting our environment.

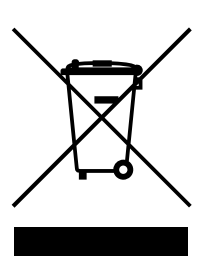

#### **INSTALLATION AND SAFETY**

#### **CAUTION: THIS APPARATUS MUST NOT BE EXPOSED TO DRIPPING OR SPLASHING.**

#### **TO COMPLETELY DISCONNECT THIS PRODUCT FROM THE MAINS, DISCONNECT THE PLUG FROM THE WALL SOCKET OUTLET. THE MAINS PLUG IS USED TO COMPLETELY INTERRUPT THE POWER SUPPLY TO THE UNIT AND MUST BE WITHIN EASY ACCESS BY THE USER.**

The uPlay Stream generates a modest amount of heat and requires ventilation. Do not place it on a rug or other soft surface into which it could sink, obstructing the air inlets in its underside. The uPlay Stream should not be installed in a built-in situation such as a bookcase or rack unless proper ventilation is provided.

Do not remove the cover, or attempt to modify or repair any item yourself. Refer all servicing to a qualified technician.

#### **IMPORTANT SAFETY INSTRUCTIONS**

#### **READ BEFORE OPERATING EQUIPMENT**

This product was designed and manufactured to meet strict quality and safety standards.

There are, however, some installation and operational precautions of which you should be particularly aware:

- 1. Read these instructions.
- 2. Keep these instructions.
- 3. Heed all warnings.
- 4. Follow all instructions.
- 5. Do not use this apparatus near water.
- 6. Clean only with dry cloth.
- 7. Do not install near any heat sources such as radiators, heat registers, stoves, or other apparatus (including amplifiers) that produce heat.
- 8. Only use attachments/ accessories specified by the manufacturer.

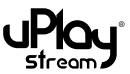

## **Contents**

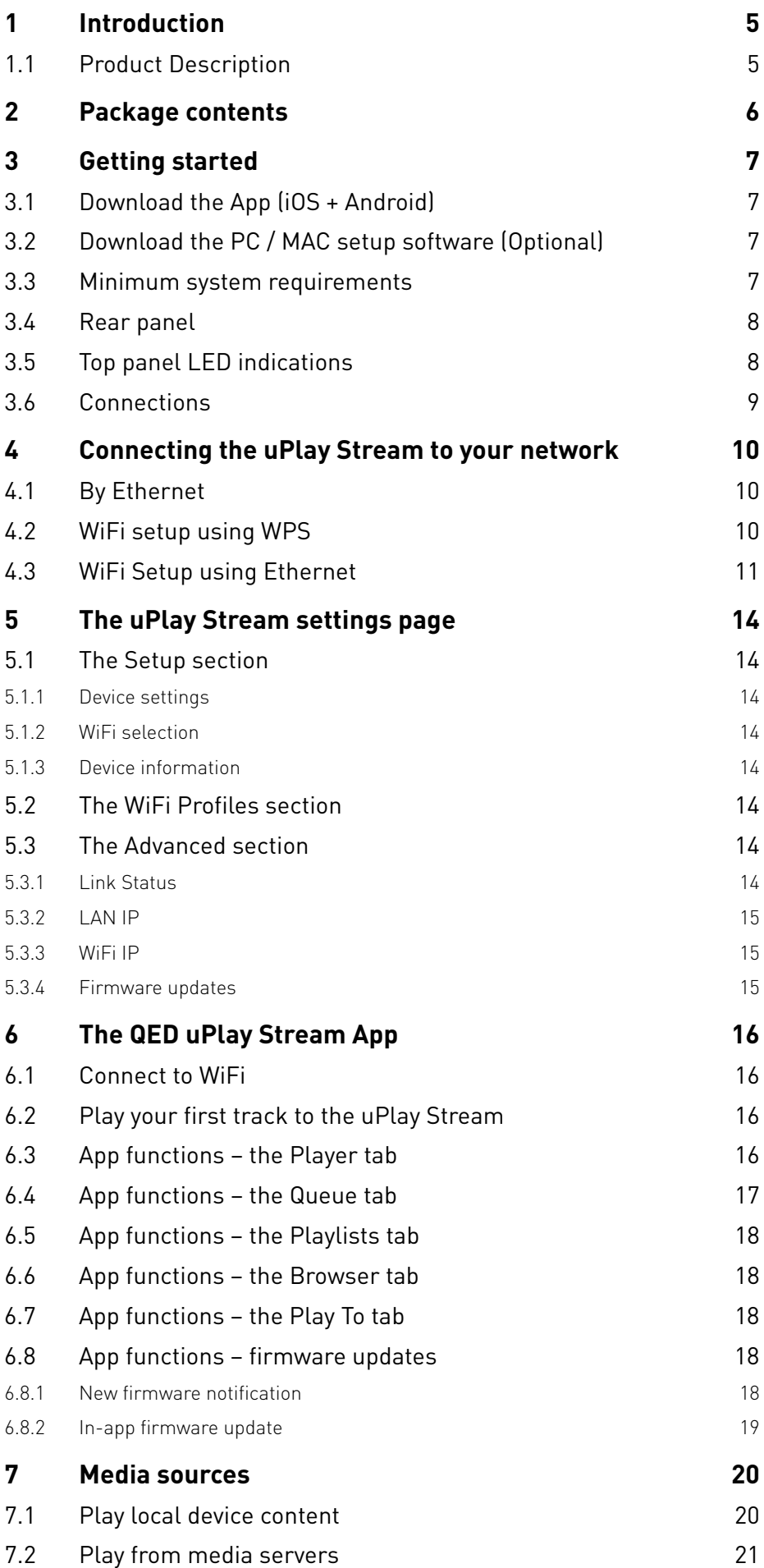

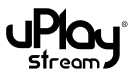

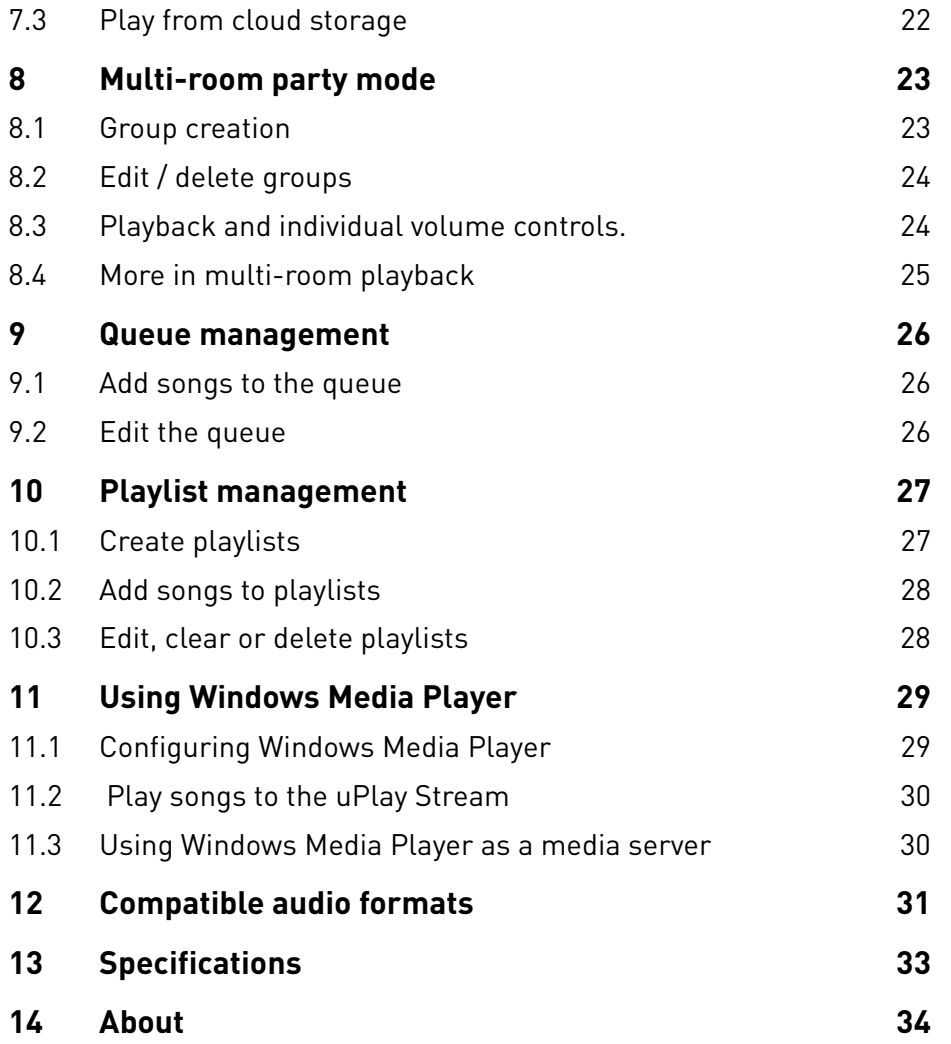

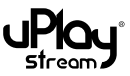

## <span id="page-4-0"></span>**1 Introduction**

Thank you for purchasing the QED uPlay Stream.

This manual is intended to take you through the setup and installation of the uPlay Stream and will help provide you with a trouble free setup and optimum performance from the product.

Please read the instructions, important safety information and warnings carefully before installation and use, to ensure the safe and satisfactory operation of this product.

### 1.1 Product Description

The QED uPlay Stream is a DLNA / UPnP compatible Hi-Fi network music streamer designed to stream uncompressed high resolution digital music from various sources to your existing audio system.

Simply connect the uPlay Stream to your home network via an Ethernet cable or WiFi connection. Use the included high-quality QED uPlay cable to connect to your Hi-Fi or sound system and you are ready to stream music from various sources.

With the dedicated uPlay Stream app, music can be easily streamed from different sources including tracks from your local smart phone / tablet, DLNA / UPnP compatible media servers or even cloud storages.

The uPlay Stream supports all the major audio file formats including MP3, ACC, WMA, WAV, FLAC and Apple Lossless. It streams tracks up to 24-bit 96 kHz and outputs stunning audio quality.

You can enjoy the multi-room features if you own more than one uPlay Stream. Groups can be created with up to 8 uPlay Streams. They will be synchronized for playback and each uPlay Stream's volume can be adjusted individually. Independent music can also be enjoyed in each room with additional uPlay Stream control apps in the network.

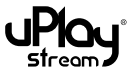

# <span id="page-5-0"></span>**2 Package contents**

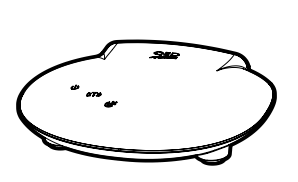

1 x uPlay Stream 1 x Quick start

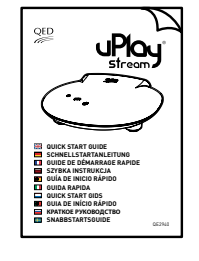

manual

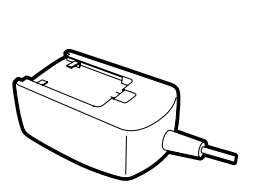

1 x Power adaptor

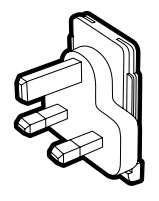

1 x UK power adaptor pin

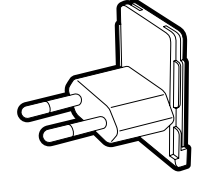

1 x EU power adaptor pin

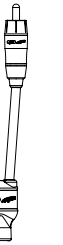

1 x 3.5mm jack

to RCA adaptor

1 x 3.5mm jack to jack cable (0.7 m)

Ţ

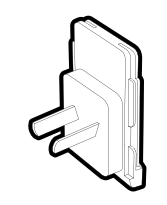

1 x AUS / NZ power adaptor pin

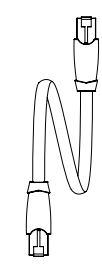

1 x Ethernet cable (1.0m)

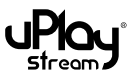

## <span id="page-6-0"></span>**3 Getting started**

### 3.1 Download the App (iOS + Android)

A free uPlay Stream mobile App is available for iOS and Android. It works with the uPlay Stream receiver to configure the receiver's setting and stream audio to it. Please scan the QR Codes or search "QED uPlay Stream" on the Apple App Store or on Google Play to download the QED uPlay Stream App.

**Note: The 'Play To' function of the uPlay Stream app only works with the QED uPlay Stream product. It cannot 'Play To' other DLNA / UPnP renderers. However, playback to the local Android device is still available without the presence of the QED uPlay Stream.**

### 3.2 Download the PC / MAC setup software (Optional)

PC or Mac setup software is also available to download free of charge from the QED website in order to set up the uPlay Stream receiver. Please visit <http://www.qed.co.uk/qeduplaystreamsupport> to download and install the software.

### 3.3 Minimum system requirements

Minimum system requirements for Mobile App:

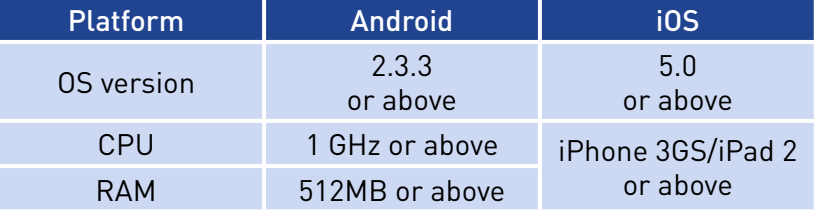

Minimum system requirements for PC and Mac setup software:

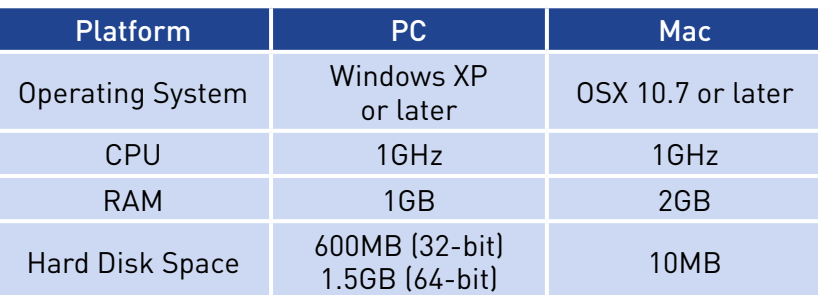

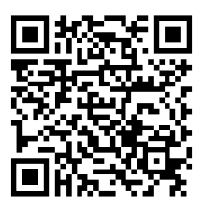

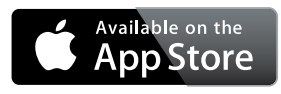

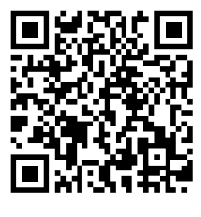

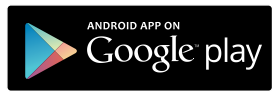

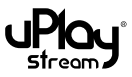

### <span id="page-7-0"></span>3.4 Rear panel

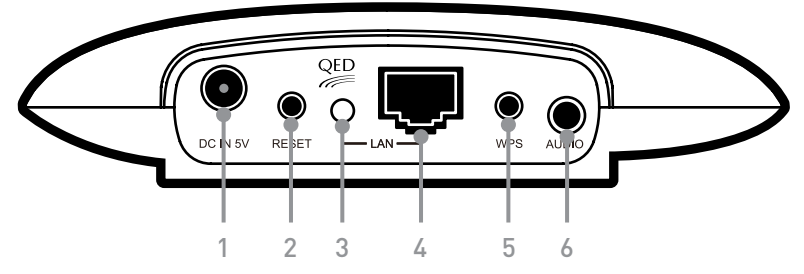

- 1. **DC in 5V connector:** Connect to the supplied AC adaptor.
- 2. **Reset (reboot) button:** Press this button with a pen or a pin to reboot the uPlay Stream.
- 3. **LAN indicator:** This LED will turn on when the uPlay Stream is connected to a router via an Ethernet cable.
- 4. **LAN port:** Connect to a router via an Ethernet cable.
- 5. **WPS button:** This button serves two functions:
	- • Press and hold the **WPS** button for 2 seconds, then release the button for WPS function.
	- • Press and hold the **WPS** button for more than 8 seconds, then release the button for factory reset function.
- 6. **3.5mm stereo audio output jack:** Connect to an amplifier or powered speakers.

### 3.5 Top panel LED indications

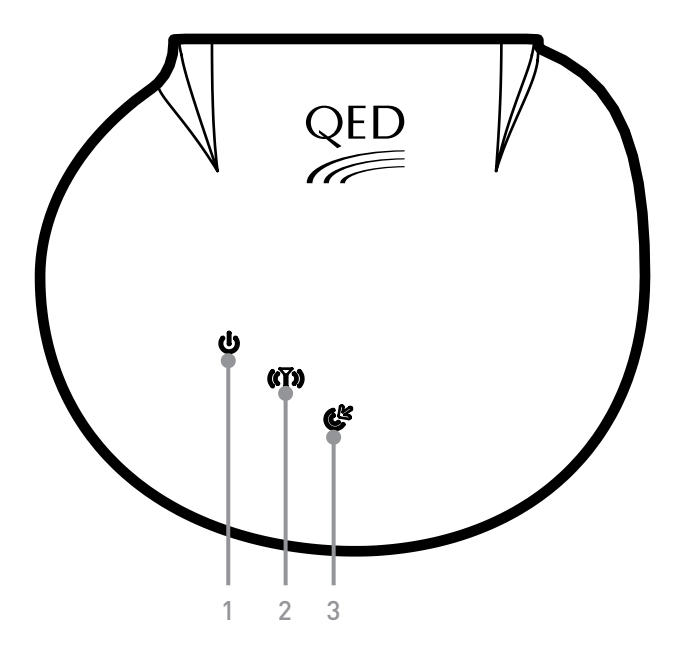

- 1. **Power LED:** This LED will turn on when the uPlay Stream is powered on.
- 2. **WiFi activity LED:** This LED will turn on after power on. It will blink when there is WiFi activity.
- 3. **WiFi connection LED:**
	- LED off: No WiFi connection or connection error.
	- LED blinking: WiFi connecting.
	- LED on: WiFi connected.

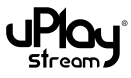

### <span id="page-8-0"></span>3.6 Connections

- 1. Insert the appropriate adaptor pin to the power adaptor. Plug in the uPlay Stream with the power adaptor. The blue power LED will turn on. After a few seconds, the WiFi connection LED will start to blink for booting up. It takes around 1 minute for the uPlay Stream to boot up completely. When the WiFi connection LED turns off permanently (or turns on permanently if WiFi is connected), the boot up is complete and the uPlay Stream is ready to use.
- 2. Below are two suggested typical connection diagrams for the uPlay Stream:

#### **Streaming with Ethernet:**

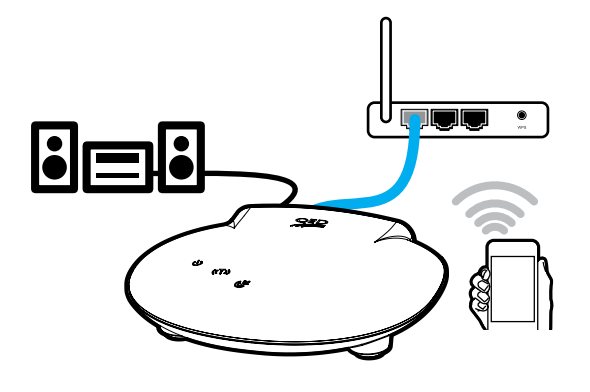

 $QED$ 

**Streaming with WiFi:**

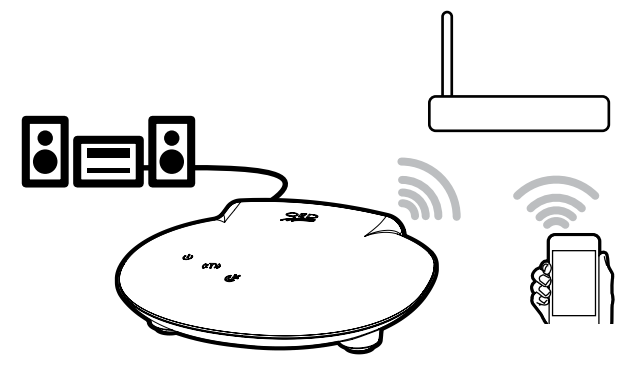

3. Audio connection:

A high quality QED uPlay audio cable is included in the package. Please connect the audio output of the uPlay Stream to your amplifier or powered speakers with the included cable.

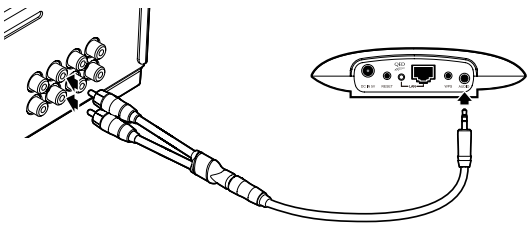

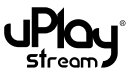

## <span id="page-9-0"></span>**4 Connecting the uPlay Stream to your network**

The uPlay Stream has a 10/100 Ethernet port and an 802.11 b/g/n WiFi interface. Music can be streamed to the uPlay Stream via an Ethernet cable or WiFi. Please note that both the Ethernet and WiFi can be connected to the network at the same time. However, when they are both connected, the Ethernet connection will have priority over the WiFi connection and audio will be streamed over Ethernet only.

### 4.1 By Ethernet

Please follow the below steps for setting up the uPlay Stream with Ethernet connection:

- 1. Connect the uPlay Stream to the router using the supplied Ethernet cable.
- 2. The LAN indicator on the rear panel of the uPlay Stream will be turned on when the Ethernet connection is made successfully.

### 4.2 WiFi setup using WPS

Please follow the steps below for setting up the uPlay Stream WiFi connection using WPS function:

- 1. Press the **WPS** button or enable the WPS function on your WiFi router. The router should enter WPS mode.
- 2. Press and hold the **WPS** button at the rear panel of the uPlay Stream for 2 seconds and release the button.
- 3. The WiFi connection LED on the uPlay Stream will blink slowly.
- 4. When the connection is successfully made, the WiFi connection LED will turn on permanently.

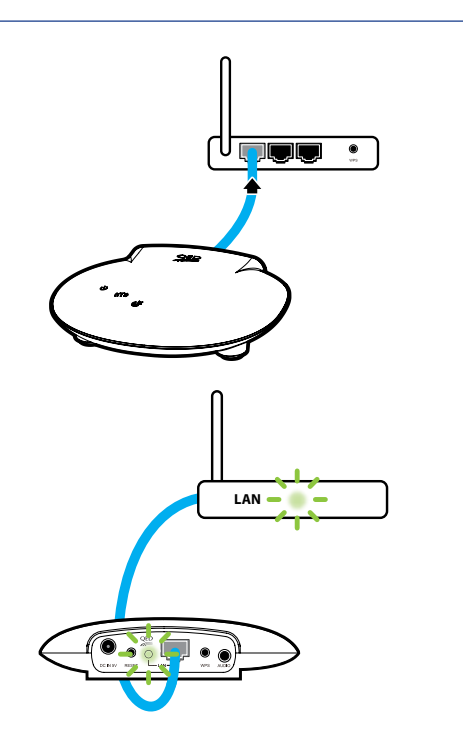

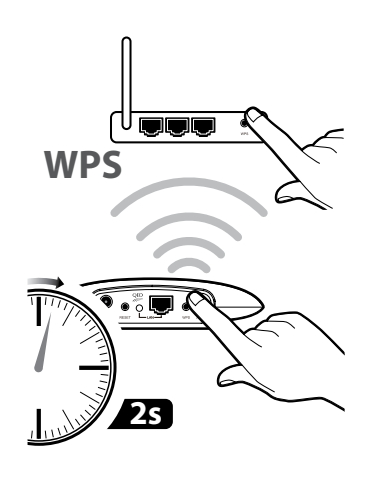

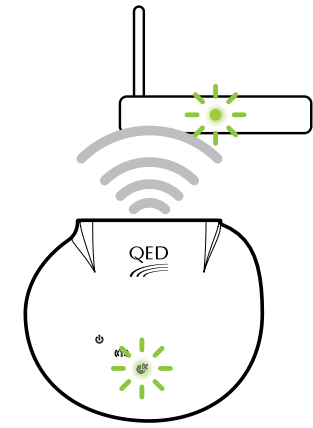

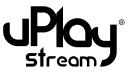

### <span id="page-10-0"></span>4.3 WiFi Setup using Ethernet

Please follow the steps below for setting up the uPlay Stream WiFi connection using Ethernet:

1. Connect the uPlay Stream to the router using the supplied Ethernet cable. The LAN indicator on the rear panel of the uPlay Stream will be turned on when the Ethernet connection is made successfully.

#### **If you are using the Mobile App for this WiFi Setup, please go to Step 2.**

#### **If you are using the PC/ MAC software for this WiFi Setup, please go to Step 6.**

- 2. Please ensure your mobile device is connected to the same network as the uPlay Stream.
- 3. Open the **uPlay Stream App** on your device.
- 4. In the Player tab of the App, press the **Setup** button in the top left corner of the screen. Press **Device Setup**.
- 5. Press the **Refresh** button in the top right corner of the screen. The QED uPlay Stream should appear on the list of devices. It may take a couple of seconds for the uPlay Stream to show up in the list. Please wait and refresh again if it does not show up. Select the **QED uPlay Stream** to go to the setup page of the uPlay Stream.

**Go to Step 9**

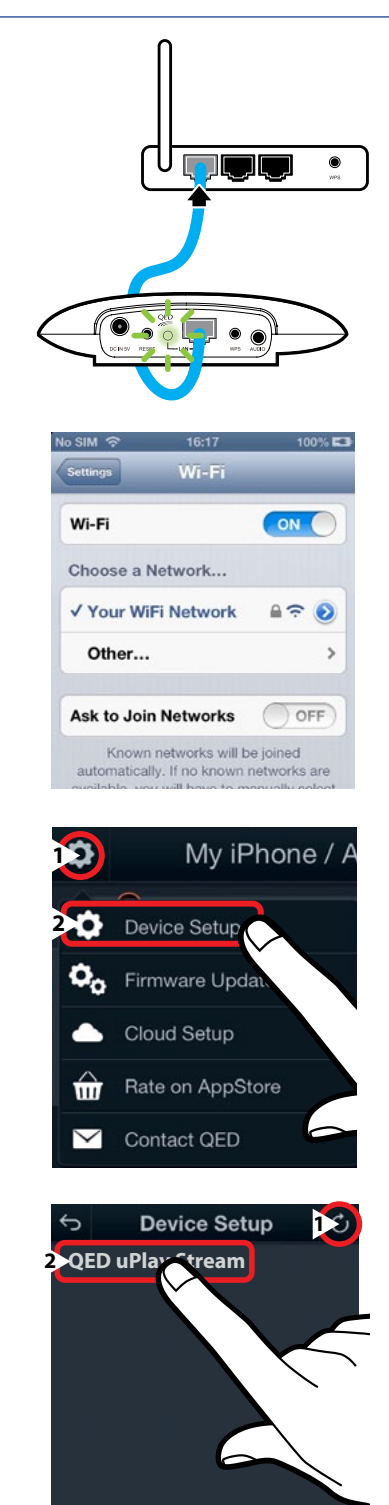

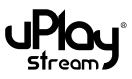

- 6. Please ensure the PC or Mac is connected to the same network as the uPlay Stream.
- 7. Open the uPlay Stream Setup PC / MAC software.
- 8. Click the **Refresh** button in the bottom left corner of the window. The QED uPlay Stream should appear on the device list. It may take a while for the uPlay Stream to show up in the list. Please wait and refresh again if it does not show up.

**For Windows:** Select the QED uPlay Stream to go to the setup page of the uPlay Stream.

**For Mac:** Select the QED uPlay Stream and it will open the browser to go to the setup page of the uPlay Stream.

**IPlay Stream** 

Setting

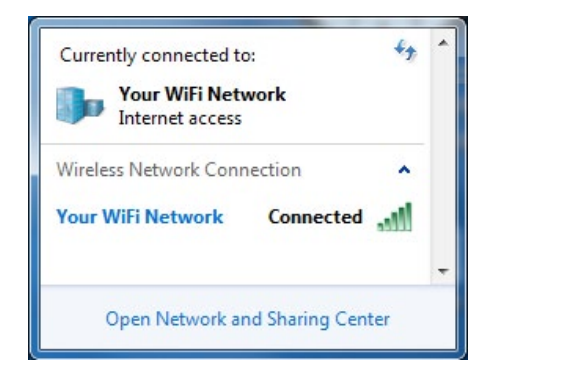

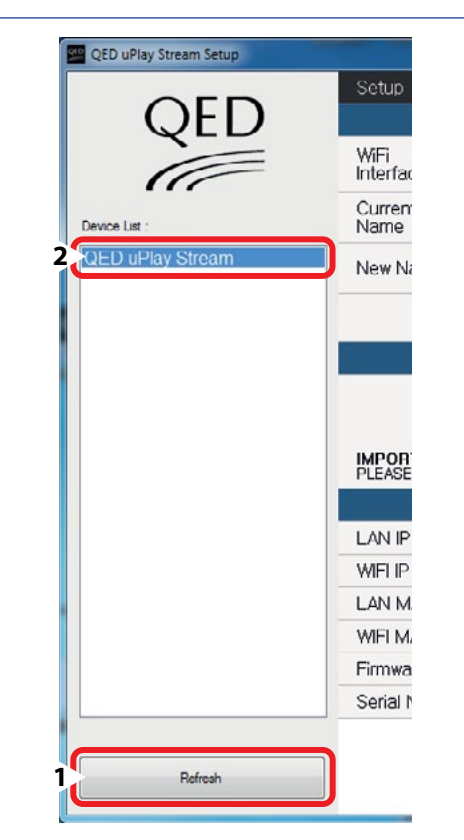

- 9. In the setup page, the **Setup** section should show as the first page. If not, select the **Setup** section at the top of the page. Press the **Go to Network Selection** button.
- 10. Select the WiFi network you want to connect to and press / click the **Connect** button. If your WiFi network is not shown in the list, press / click the **Refresh** button to refresh the WiFi network list.
- 11. Select the security mode of your wireless network and enter the password. Press / click **Apply** to continue.

Normally, the correct security mode is detected automatically for you. However, if you fail to connect to the network, please check if you have chosen the correct security mode.

In the case of WEP keys, please make sure you select Hexadecimal or ASCII Text correctly.

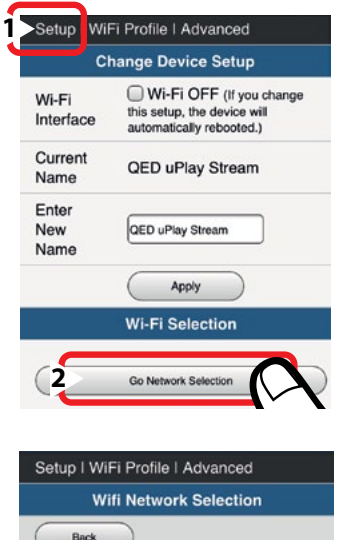

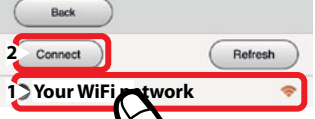

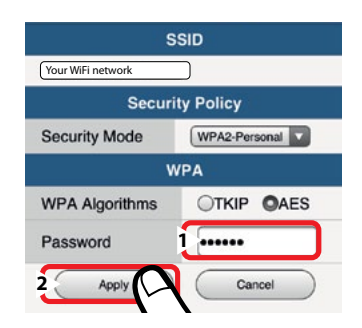

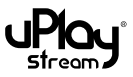

12. Go to the **Advanced** section and select **Link Status**. If the WiFi connection has been made successfully, you should be able to see your network name shown in the **LINK SSID** field.

The **WiFi connection LED** on the uPlay Stream will also turn on in solid green if it is connected to a WiFi network.

- 13. Unplug the Ethernet cable.
- 14. Reboot the uPlay Stream by disconnecting and reconnecting the power cable. You may also press the **Reset** (reboot) button on the rear panel to reboot the uPlay Stream.

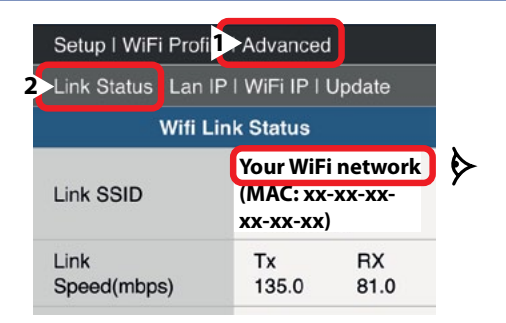

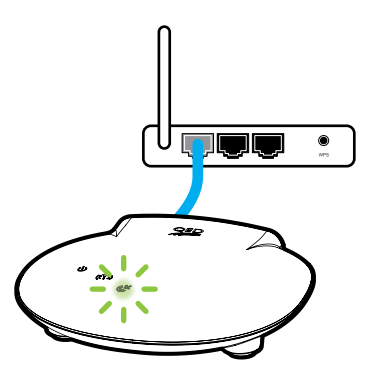

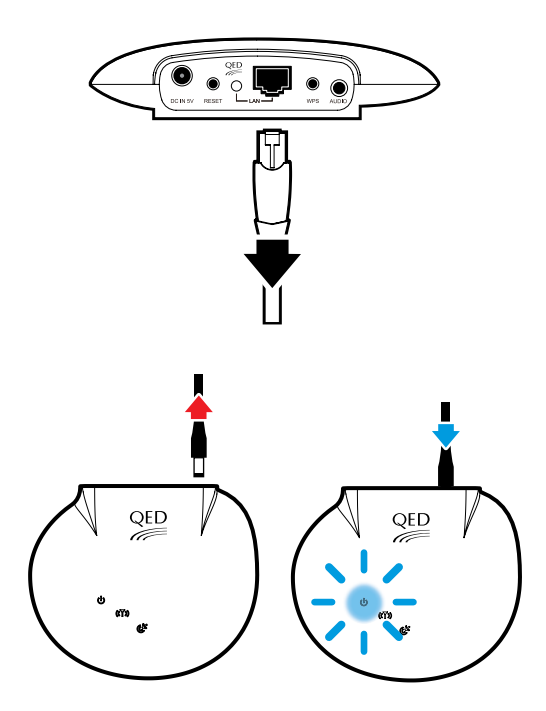

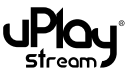

## <span id="page-13-0"></span>**5 The uPlay Stream settings page**

### 5.1 The Setup section

#### 5.1.1 Device settings

**WiFi Interface (WiFi OFF):** Check / uncheck the box to disable / enable the WiFi function of the uPlay Stream. Press the **Apply** button to apply changes. When applying changes to this setting, the uPlay Stream will reboot automatically.

**Device Name:** The default device name 'QED uPlay Stream' can be changed to identify different units when there is more than one uPlay Stream in the network. For example, you can rename them to 'Living Room', 'Bedroom' etc.

To rename, just enter a new name in the New Name field and press the **Apply** button.

#### 5.1.2 WiFi selection

Press the **Go To Network Selection** button to connect to WiFi networks. Please refer to [section 4.3](#page-10-0) for connecting to WiFi networks.

#### 5.1.3 Device information

This section shows information about the unit, including the **LAN** and **WiFi IP Address**, the unique **LAN** and **WiFi MAC Address** of the unit, the **Firmware Version** and the unique **Serial Number** of the unit. The LAN or WiFi address field will be blank if the unit is not connected to a LAN or WiFi network.

#### 5.2 The WiFi Profiles section

The uPlay Stream will store the WiFi network it is connected to as a WiFi Network Profile. You can Add, Edit, Delete and Activate the WiFi network profiles in this section. To add, edit, delete or activate a profile, just select the profile from the list and press the corresponding button. There will be an icon  $\bullet$  next to the currently activated profile.

#### 5.3 The Advanced section

#### 5.3.1 Link Status

The Link Status section shows the current WiFi and LAN connection status of the uPlay Stream.

In the WiFi Link Status section, the LINK SSID shows the name (SSID) of the WiFi network you are currently connected to. The Link Speed (in Mbps) and Throughput (in kBps) are also shown and updated regularly in this page.

The Signal Strength1 status is useful for locating the uPlay Stream in your setup environment. If the signal strength is too weak, the playback may get interrupted occasionally. The Signal Strength2 and Signal Strength3 statuses are reserved, and they will only show Weak 0%.

Other WiFi connection information including IP Address, Subnet Mask, Default Gateway, Primary DNS Server and Secondary DNS Server can also be found in this section.

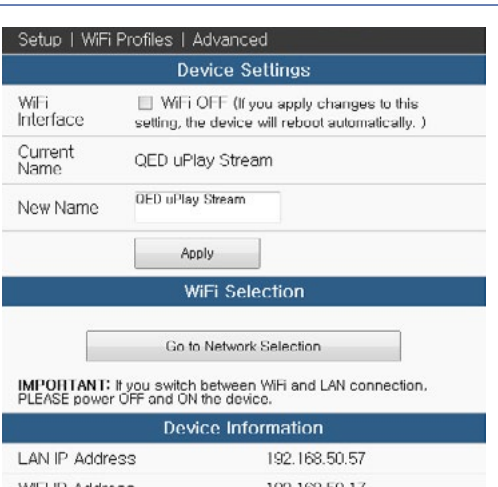

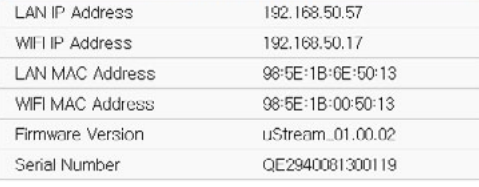

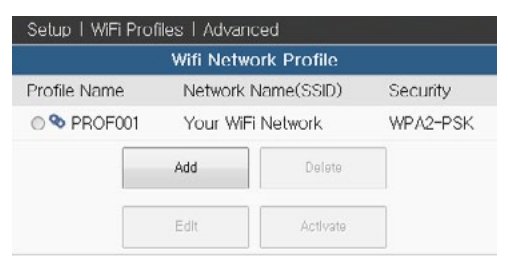

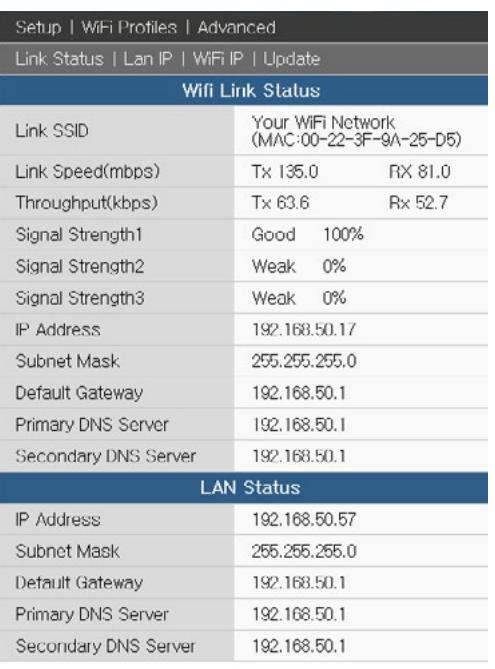

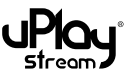

<span id="page-14-0"></span>In the LAN Status section, connection information including IP Address, Subnet Mask, Default Gateway, Primary DNS Server and Secondary DNS Server can be found.

#### 5.3.2 LAN IP

In the LAN IP Setup section, you can select between Automatic Setup: DHCP and Manual Setup: Static settings. When applying changes to this setting, the device will reboot automatically. Please wait patiently for the changes to be applied.

**Automatic Setup: DHCP:** Most of the settings are done automatically. Enter the Hostname if applicable.

**Manual Setup: Static:** Enter the IP Address (Static IP), Subnet Mask, Default Gateway, Primary DNS Server and Secondary DNS Server respectively.

#### 5.3.3 WiFi IP

In the WiFi IP Setup section, you can select between Automatic Setup: DHCP and Manual Setup: Static settings. When applying changes to this setting, the device will reboot automatically. Please wait patiently for the changes to be applied.

**Automatic Setup: DHCP:** Most of the settings are done automatically. Enter the **Hostname** if applicable.

**Manual Setup: Static:** Enter the IP Address (Static IP), Subnet Mask, Default Gateway, Primary DNS Server and Secondary DNS Server respectively.

#### 5.3.4 Firmware updates

The firmware of the uPlay Stream can be updated to introduce new features or fix bugs. Please follow the steps below for firmware updates using the PC / MAC Setup software:

- 1. Visit <http://www.qed.co.uk/qeduplaystreamsupport>to download the latest firmware.
- 2. Press **Browse…** to locate the new firmware file.
- 3. Press **Apply** to start the update.

**Note:**

- **• Firmware update is an advanced operation. Improper firmware update operations may cause failure or damage to the uPlay Stream receiver.**
- **• Please DO NOT disconnect the power or network connection during the update.**
- **• Firmware update in this setup page is only available when using PC or MAC setup software. For iOS or Android, please use the in-app firmware update function as detailed in [section 6.8.](#page-17-0)**

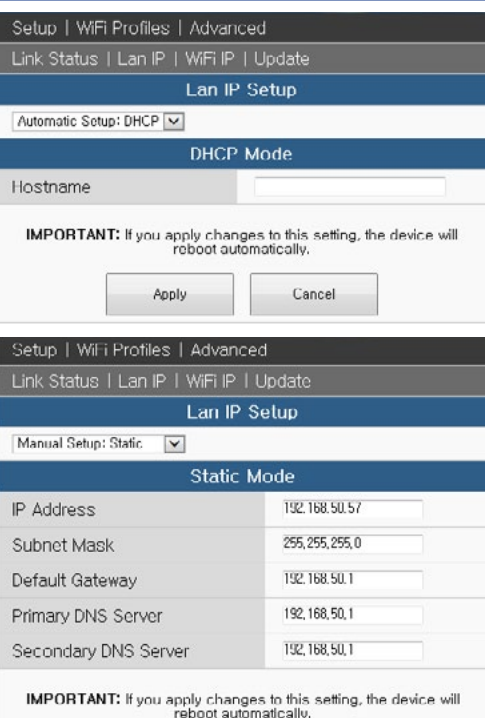

**Annlu** 

Cancel

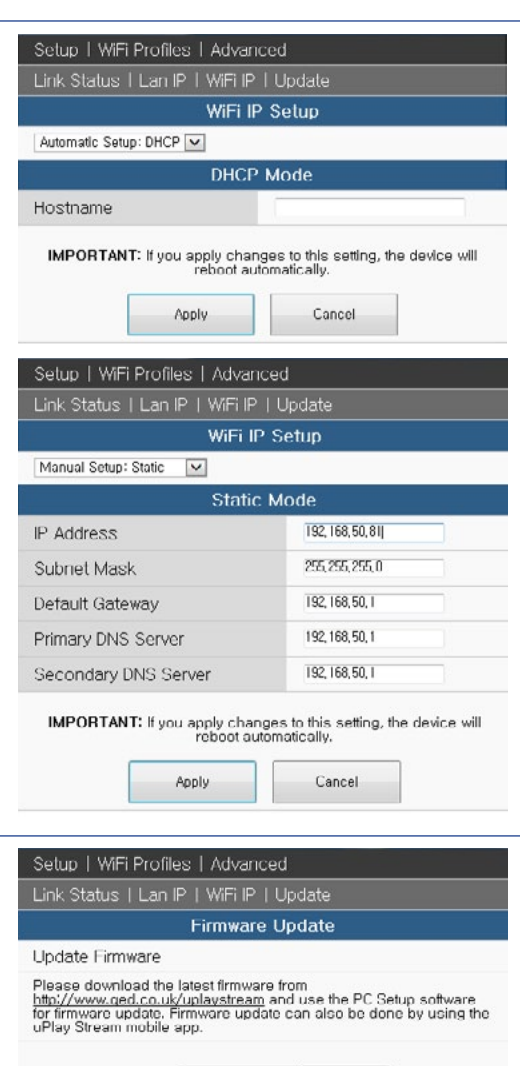

Browse...

Apply

Location

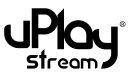

## <span id="page-15-0"></span>**6 The QED uPlay Stream App**

### 6.1 Connect to WiFi

Please ensure the mobile device running the uPlay Stream App is connected to the same WiFi network as the uPlay Stream receiver.

If the mobile device is connected to a different network after opening the uPlay Stream App, the app will detect the changes and show a message when it is re-opened.

Press **Yes** to use the new network.

### 6.2 Play your first track to the uPlay Stream

There are only a few steps required to play a track to the uPlay Stream.

- 1. Open the **uPlay Stream App.**
- 2. Go to the **Play To** tab.
- 3. Press the **Refresh** button to refresh and the QED uPlay Stream should show on the device list.
- 4. Select the **QED uPlay Stream** by pressing it.
- 5. Go to the **Browser** tab.
- 6. Press the **Refresh** button to refresh the media server list.
- 7. Browse the music content on the local device or any connected media servers.
- 8. Select a track to start playback.

### 6.3 App functions – the Player tab

The Player tab provides necessary playback control for the uPlay Stream.

- 1. **Search slider:** Tap and drag to search the current playback position.
- 2. **Repeat:** Press to toggle between repeat modes:

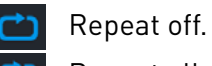

Repeat all.

- Repeat one.
- 3. **Shuffle:** Press to enable / disable shuffle playback:

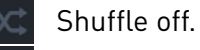

Shuffle on.

- 4. **Transport control:** Play / pause, next track and previous track playback controls.
- 5. **Mute:** Press to mute and un-mute the audio. This will apply to all devices during multi-room playback.
- 6. **Volume slider:** Tap and drag to control the playback volume. This will control the volume of all devices during multi-room playback.

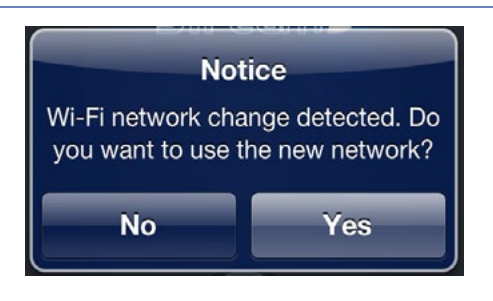

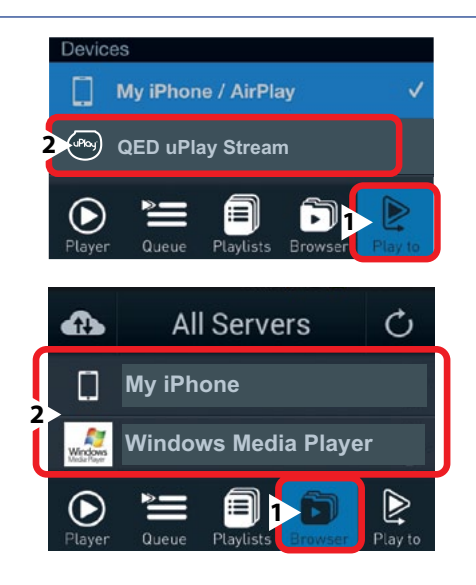

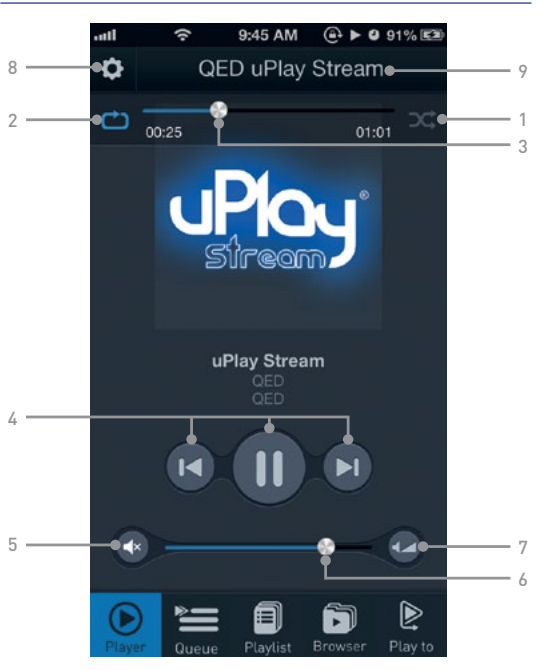

<span id="page-16-0"></span>7. **Fine volume control:** Press the button to show the fine volume control wheel. Scroll on the wheel to adjust the volume from 0 to 100.

#### **Note: On some Android devices, the fine volume control may have fewer steps.**

8. **Settings button:** Press this button to show the setting menu:

### **Co** Device setup

Shows the list of connected uPlay Streams in the network. Please refer to [section 4.3](#page-10-0) an[d section 5 f](#page-13-0)or more information on device setup and the settings page.

### **C<sub>o</sub>** Firmware update

Shows the list of connected uPlay Streams in the network. Please refer to [section 6.8](#page-17-0) for firmware update.

### **Cloud setup**

Shows the cloud setup page.

Switch Dropbox and SkyDrive support on / off in the Browser tab.

If you would like to logout or change to another Dropbox or SkyDrive account, you may switch off and press the BACK button to logout. Then, go into the Cloud Setup page to switch on again and sign in with a different account.

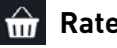

#### **Rate on App Store**

Go to the App Store and rate the uPlay Stream app.

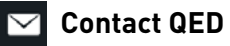

Send an email to us if you have any questions.

9. **Device Info:** Press on the device name or group name to show the device information page for the current playback device. You can control the volume of an individual uPlay Stream when you are in multi-room playback. Please refer to section 8 for more information about multi-room playback.

### 6.4 App functions – the Queue tab

- 1. **Playback queue:** This is the current playback queue. The current track will be highlighted. Tracks from different sources including local phone content, media servers or cloud storages can be added to the same queue.
- 2. **Edit button:** Press this button to enable queue edit mode. Tracks can be removed or re-ordered in edit mode.
- 3. **Add To button:** Press this button to add the queue to an existing playlist or a new playlist.

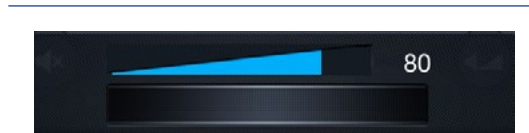

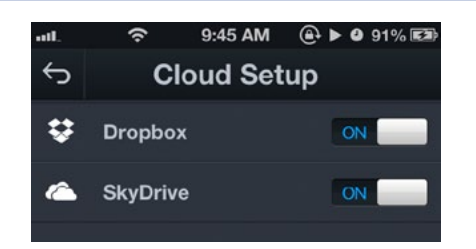

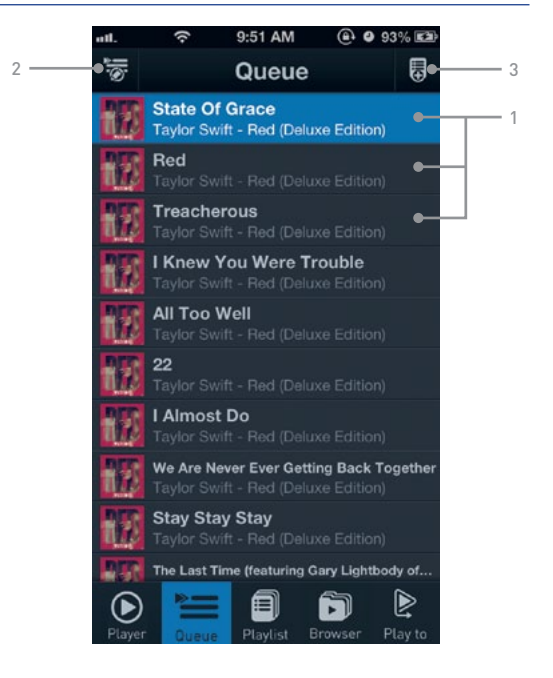

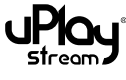

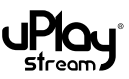

### <span id="page-17-0"></span>6.5 App functions – the Playlists tab

- 1. **uPlay Stream playlists:** Playlists can be created and played in the uPlay Stream app. Please refer to [section 10](#page-26-0)  for more information.
- 2. **Add a new uPlay Stream playlist:** Press to add new uPlay Stream Playlists. Please refer to [section 10](#page-26-0) for more information.
- 3. **Local playlists:** This shows the local playlists on your mobile device.

#### 6.6 App functions – the Browser tab

- 1. **The server list:** This shows the list of DLNA / UPnP media severs connected to the network. Browse the servers to select a track to play.
- 2. **Refresh button:** Press this refresh button to refresh the list of servers. It may take some time for the server to show in the list. Please be patient.
- 3. **Cloud Storage:** Press this button to browse Dropbox or SkyDrive content. Please refer to [section 7](#page-19-0) for more information.

### 6.7 App functions – the Play To tab

- 1. **Play To device list:** In this list, the first device will always be the local mobile device. All uPlay Streams connected to the network will be shown in this list. Select a single device to stream your music to.
- 2. **Refresh button:** Press this button to refresh the list of devices. It may take some time for the uPlay Stream to show in the list. Please be patient.
- 3. **Groups list:** This shows the list of groups created. The number in the square bracket [] represents the number of devices in the group. Please refer to [section 8 f](#page-22-0)or more information on multi-room playback.
- 4. **Add / edit group:** Buttons for adding and editing groups. Please refer t[o section 8](#page-22-0) for more information.

#### 6.8 App functions – firmware updates

The uPlay Stream app provides an in-app firmware update function.

#### 6.8.1 New firmware notification

When opening the app, the app will check if there is a firmware update available and notify user of available updates.

Press **OK** to dismiss the notice, and it will show again next time when the app is opened.

Press **Do not show** and the notice will not show again.

Please note that this notice only shows that there is an update on the QED server. Users must follow [section 6.8.2](#page-18-0) to check individual uPlay Streams for updates.

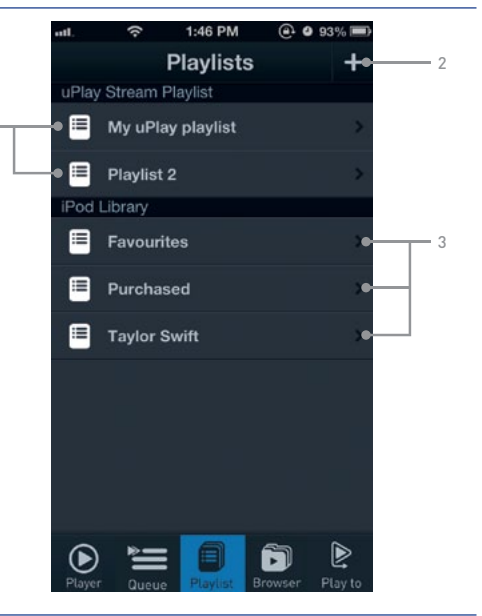

1

1

3

1

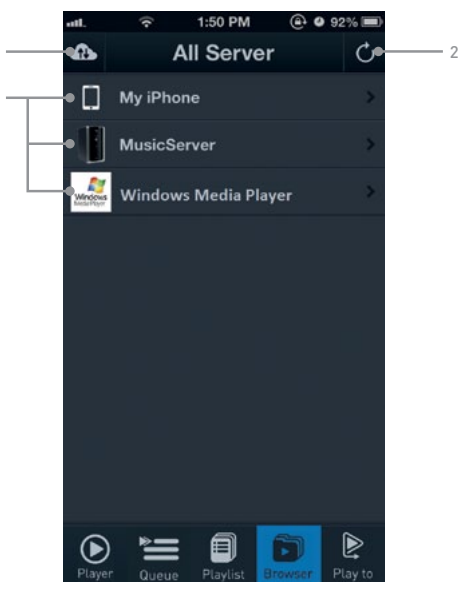

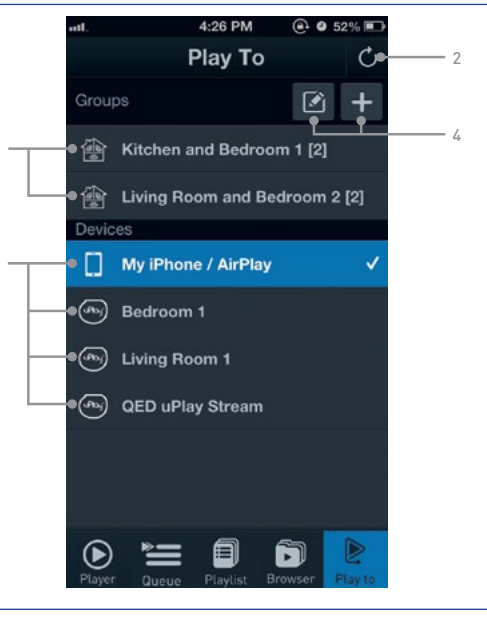

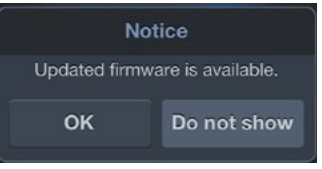

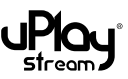

#### <span id="page-18-0"></span>6.8.2 In-app firmware update

Please follow the steps below to update the uPlay Stream firmware:

- 1. Please make sure the network is connected to the Internet.
- 2. Go to the **Firmware Update** function as shown in [section 6.3.](#page-15-0)
- 3. Press the **Refresh** button and the device list will show the connected devices.
- 4. Select the uPlay Stream to update the firmware.
- 5. If the uPlay Stream already has the latest firmware, a message will show and the update will be cancelled.
- 6. If new firmware is available, you will need to confirm to start the firmware update.
- 7. The firmware update may take a few minutes. Please be patient and do not quit the app.
- 8. When the update is done, a message will show. Please refresh the device list when the device is rebooted.

#### **Note:**

- **• Firmware update is an advanced operation. Improper firmware update operations may cause failure or damage to the uPlay Stream receiver.**
- **• Please DO NOT disconnect the power or network connection during the update.**

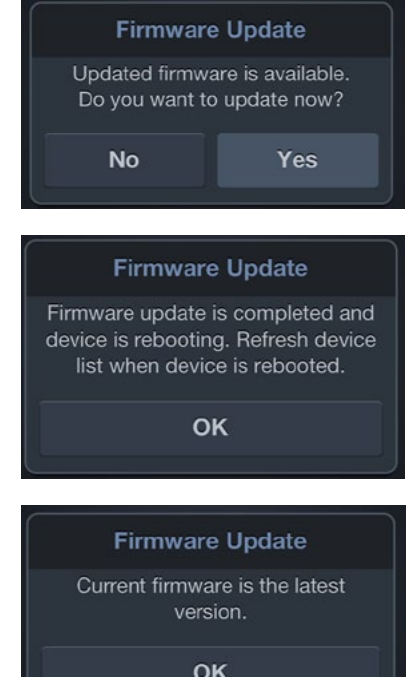

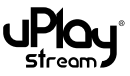

## <span id="page-19-0"></span>**7 Media sources**

The uPlay Stream app can stream music from different sources including local device content, compatible media servers and cloud storage.

### 7.1 Play local device content

In the Browser tab, the first item is always the local device content. Browse and select a track to start playback. For some Android devices, the content structure in the browser may be slightly different.

In iOS, there is an extra **My Folder** option. It is a local folder inside the uPlay Stream app that you can play tracks from.

To transfer tracks to this local folder in the uPlay Stream App:

- 1. Connect your phone to **iTunes**.
- 2. Go to the **App** tab and scroll to down to the **File Sharing** section.
- 3. Select **uPlay Stream** from the **Apps** list.
- 4. You can add tracks to the app's My Folder by pressing the **Add** button.

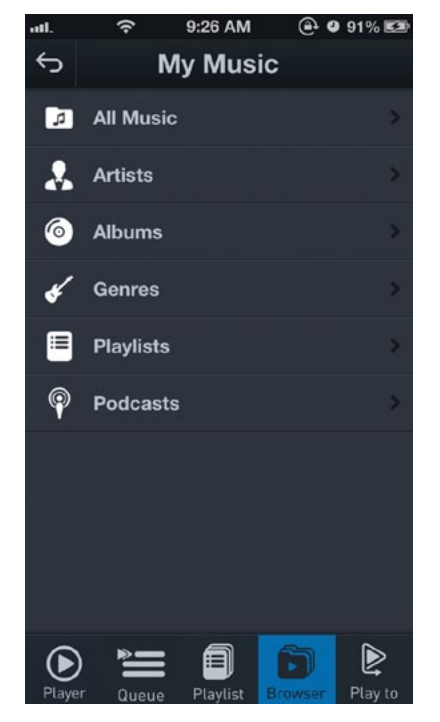

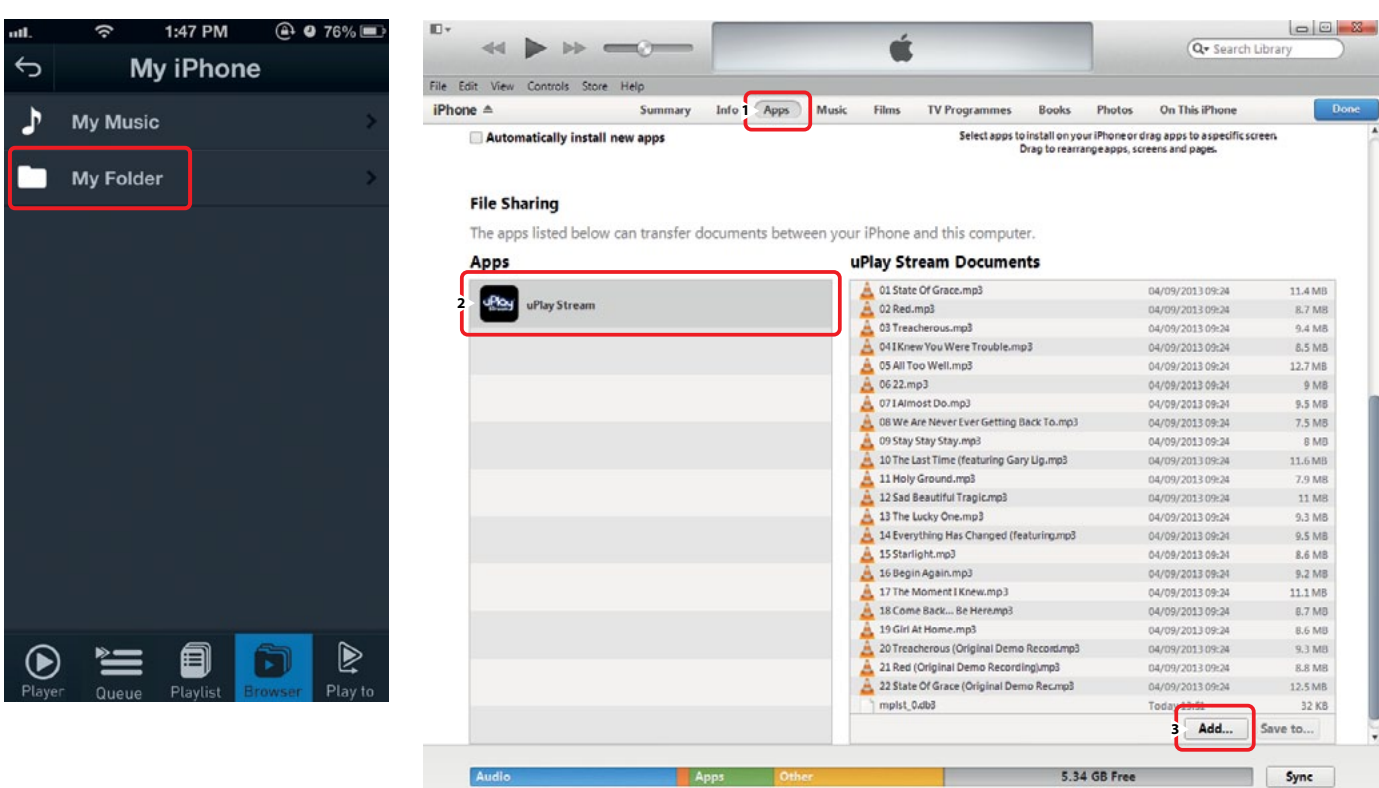

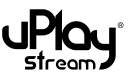

#### <span id="page-20-0"></span>7.2 Play from media servers

The uPlay Stream supports audio streaming from DLNA and UPnP compatible media servers including NAS drives and computers with media server software installed.

**Important: You must have a uPlay Stream connected to the network to browse the media servers or the content in Dropbox / SkyDrive. Otherwise, you can only play tracks from the local device.**

The contents and structure vary with different media servers or media server software.

In order to browse the media content easily, the uPlay Stream app provides a sorting option to the user when browsing media servers. Use the **Sort** button to turn the alphabetical sort order on / off:

#### **ISORTIGER** Sorting off

The content order follow the default order from the media server database.

#### 国 **Sorting on**

The content order will be sorted by alphabetical order. An index bar will also be available for quick access.

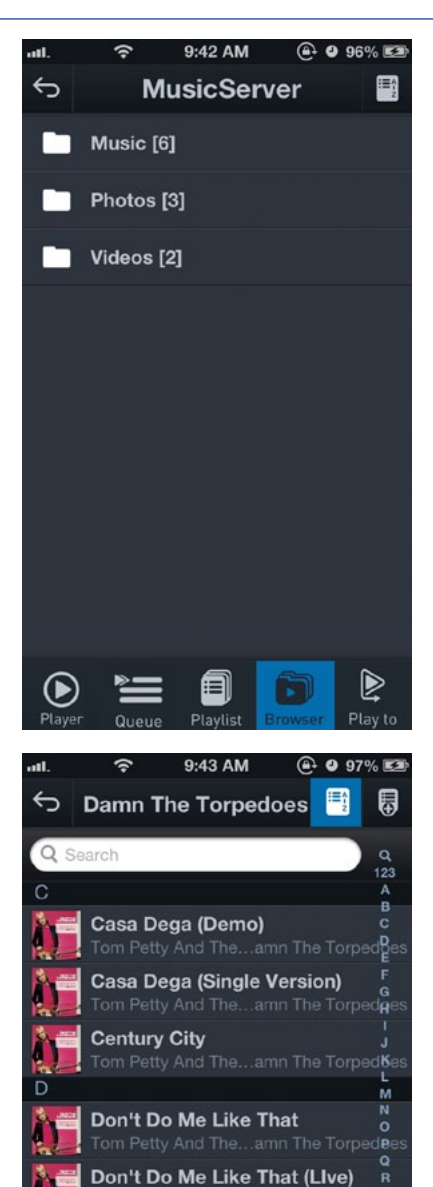

**Even The Losers** 

**Here Comes My Girl** 

目

 $\mathbb{Q}$ 

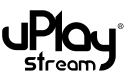

#### <span id="page-21-0"></span>7.3 Play from cloud storage

The uPlay Stream allows you to stream tracks from cloud storage including Dropbox and SkyDrive. To stream from Dropbox or SkyDrive, you will need to have a Dropbox or SkyDrive account and some tracks in the cloud. Please visit <https://www.dropbox.com/>for more information on using Dropbox, or visit <https://skydrive.live.com> for more information on using SkyDrive.

To browse the Dropbox content, press the **Cloud Storage** button as described in [section 6.6](#page-17-0) to go to the cloud server list. You will also need to enable cloud storage support as shown in [section](#page-15-0)  [6.3 t](#page-15-0)o view the content in the cloud server list.

Select **Dropbox** or **SkyDrive** in the cloud server list. You will be asked to sign in and allow the uPlay Stream to access your Dropbox or SkyDrive content.

You will now be able to browse the cloud content and stream tracks to the uPlay Stream.

Unsupported files will be shown in dark grey.

To log out or use a different Dropbox SkyDrive account, please refer to [section 6.3.](#page-15-0)

**Note: Dropbox / SkyDrive playback performance relies on the network and server condition. It is recommended not to stream high resolution lossless audio tracks.**

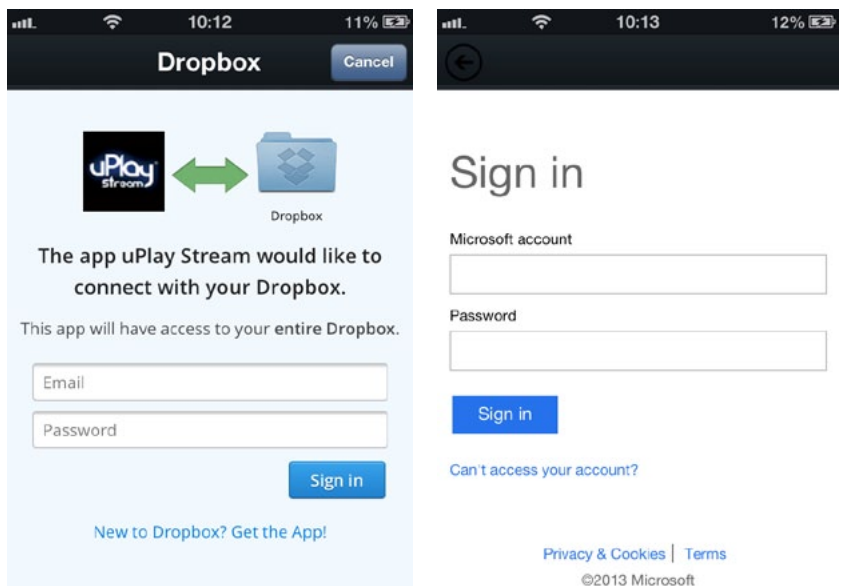

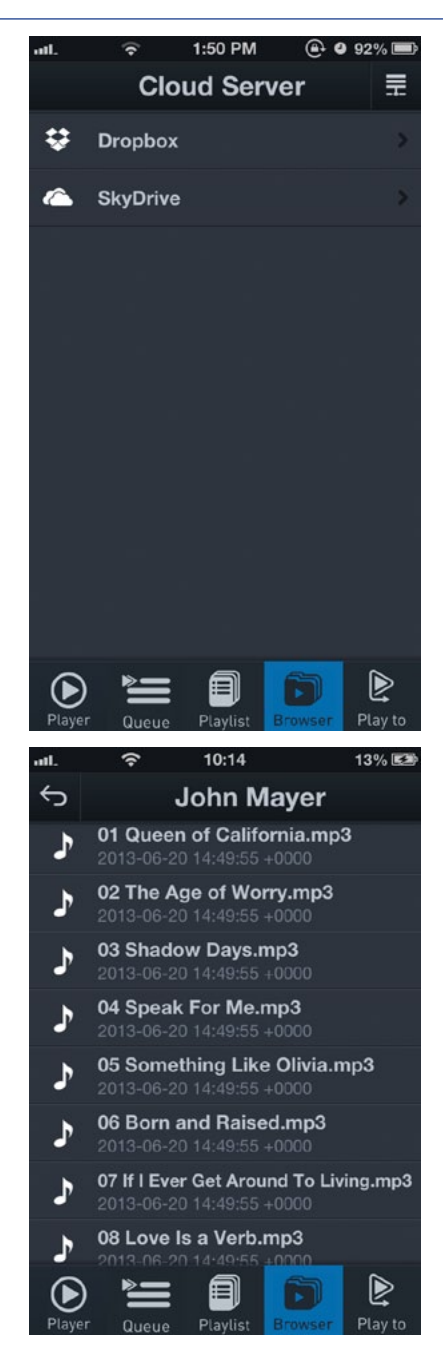

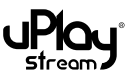

## <span id="page-22-0"></span>**8 Multi-room party mode**

The uPlay Steam is capable of multi-room (or party mode) playback. You can connect multiple uPlay Streams to your network, put them in a group and stream music to them. You can connect up to eight uPlay Streams to the network, but we would recommend a maximum number of six to ensure stability and performance.

To create and edit / delete a group, please go to the **Play To** tab in the uPlay Stream App.

#### 8.1 Group creation

- 1. Press the **Add** button to create a new group.
- 2. Enter a group name and press **OK**.
- 3. An empty group will be created. The number in the square bracket [] represents the number of devices in the group. Press the group to view the details of the group.
- 4. Press the **Add** button to add devices to the group.
- 5. Press the **Refresh** button to refresh the list of devices. Press to select the uPlay Streams you want to add to the group. The selected uPlay Streams will be highlighted.

The first selected uPlay Stream will become the master device in the group. Other selected devices will become slave devices in the group. Press **Done** to confirm.

6. The added devices will be shown in the **Group Detail** page. The group is ready to play.

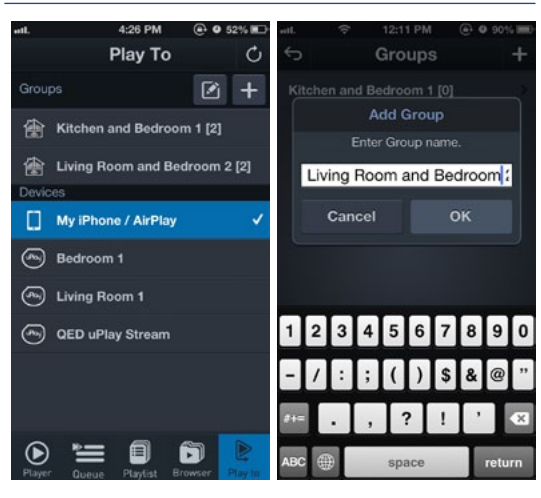

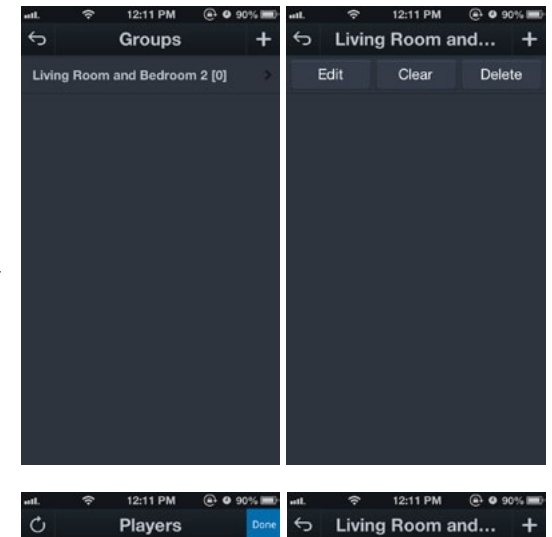

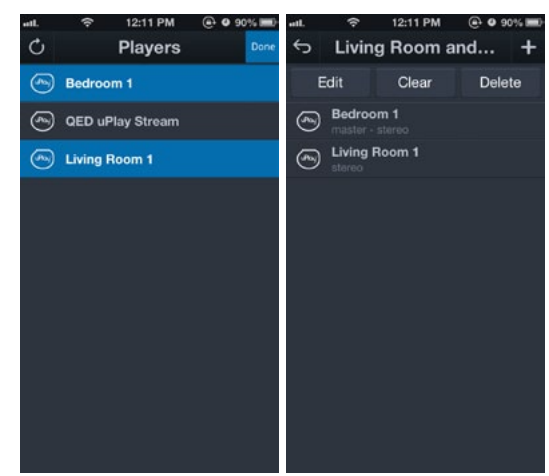

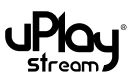

### <span id="page-23-0"></span>8.2 Edit / delete groups

- 1. Press the **Edit** button to show the Group list.
- 2. Select the group to enter the group detail page.
- 3. Press the **Edit** button to remove or re-order the devices. The device at the top of the list is the master device.
- 4. Press the **Clear** button to clear all the devices in the group.
- 5. Press the **Delete** button to delete the whole group.
- 6. Press the **Add** button to add devices to the group.

#### **Note: The group cannot be edited, cleared or deleted when it is selected for playback.**

#### 8.3 Playback and individual volume controls.

- 1. Select the group in the **Play To** tab to stream music to the group.
- 2. It will take a few seconds for the devices to pair up and synchronize.

#### **Note:**

- **• The more devices in the group, the more time is required for paring up.**
- **• For some low sample rate audio files, the first few seconds of the track may be muted while the devices synchronise.**
- 3. The volume control in the **Player** tab acts as a master volume control for the whole group.
- 4. Tap on the group name at the top of the **Player** tab to show the **Device Information** list.

Individual uPlay Stream volumes can be controlled in the **Device Information** list.

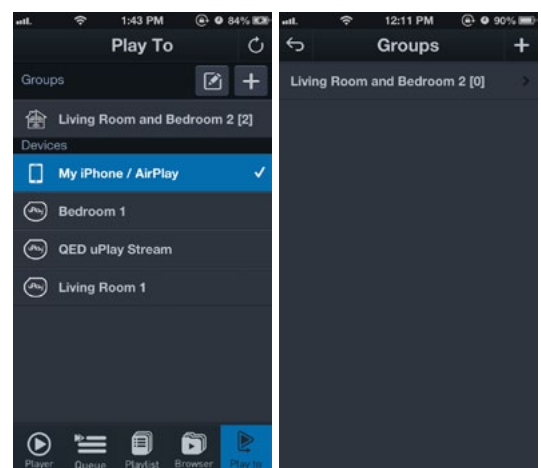

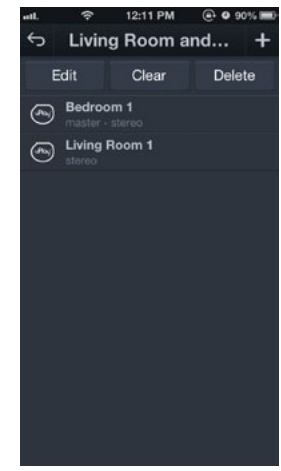

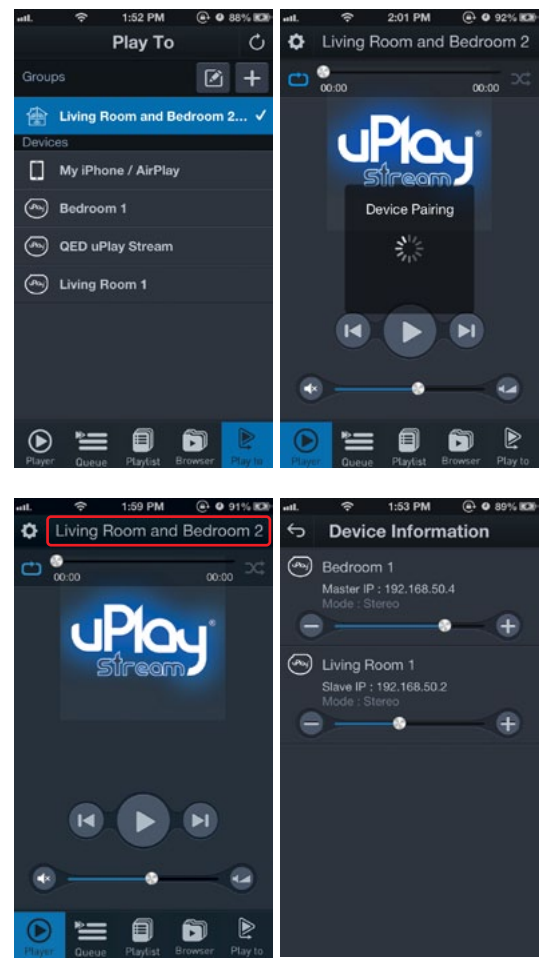

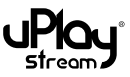

### <span id="page-24-0"></span>8.4 More in multi-room playback

1. **Online and offline devices:** In the group detail page or the **Device Information** page, the connection status of each device is shown. Online devices will be shown in solid white, while offline devices will be shown in dark grey.

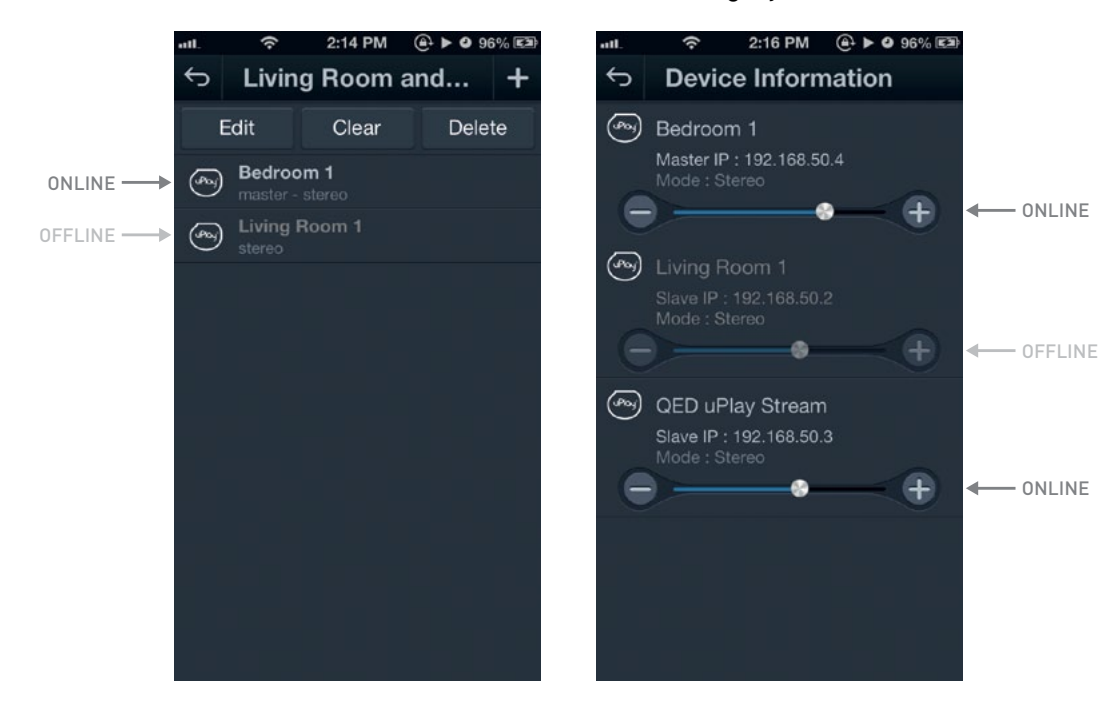

- 2. **Master and Slave Devices:** In each group, there is only one master device with one or more slave devices:
	- When the master device is offline, the whole group cannot be played.
	- When one, some or all slave devices are offline, the group can still be played.
	- • If the master device is disconnected during playback, the whole group will stop playback.
	- If one or more slave devices are disconnected during playback, the remaining online devices will still continue the playback.
- 3. Independent music can be played in different rooms or zones with additional uPlay Stream controller apps in the network. Please ensure different zones or groups are selected by different apps in the **Play To** tab to enjoy independent music streams. Please note, if one app selects a uPlay Stream in the **Play To** section that is already streaming music, the music playing through that uPlay will be changed.

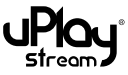

### <span id="page-25-0"></span>**9 Queue management**

The Queue tab shows the current playback queue. You can add songs to the queue or edit the queue.

#### 9.1 Add songs to the queue

Songs can be added to the queue in two different ways:

- 1. When you select a song to play, the previous queue will be cleared and all the songs in the current browsing location will be added to the queue.
- 2. You can also select songs to add to the queue manually. In the **Browser** tab, press the **Add To** button at the top right corner of the screen when it is available and select **Queue**. Then, select songs to add to the end of the current queue.

### 9.2 Edit the queue

To edit the queue, press the **Edit** button at the top left corner of the **Queue** tab. You can remove tracks or re-order the tracks.

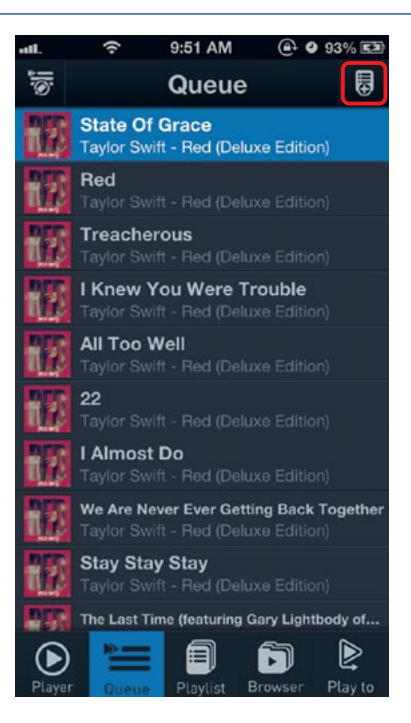

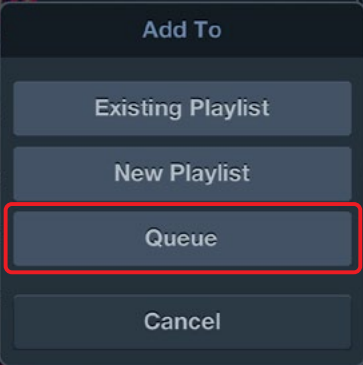

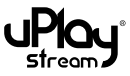

## <span id="page-26-0"></span>**10 Playlist management**

The uPlay Stream app can create, store and play playlists in the app. These uPlay Stream playlists can only be used in the uPlay Stream app.

### 10.1 Create playlists

Playlists can be created in two different ways:

- 1. In the **Playlists** tab, press the **Add** button in the top right corner to create a new playlist. Enter a new name for the playlist.
- 2. In the **Queue** tab or when browsing in the **Browser** tab, press the **Add To** button and select **New Playlist** to create a new playlist with the items in the current browsing location.

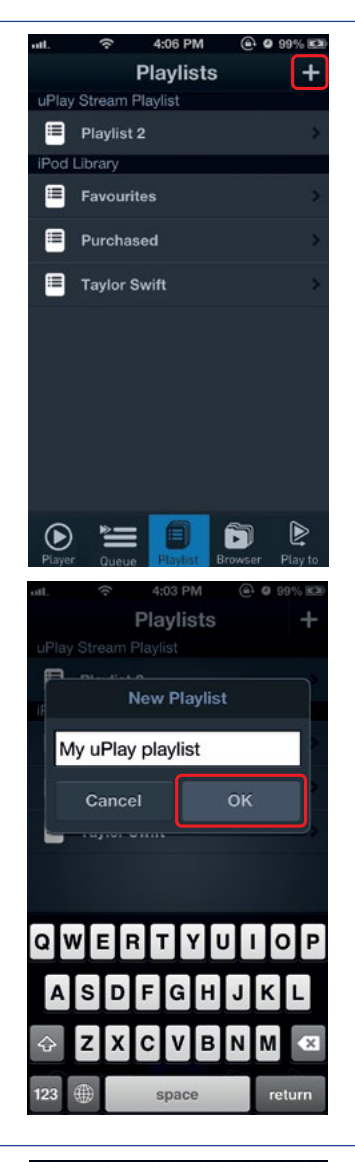

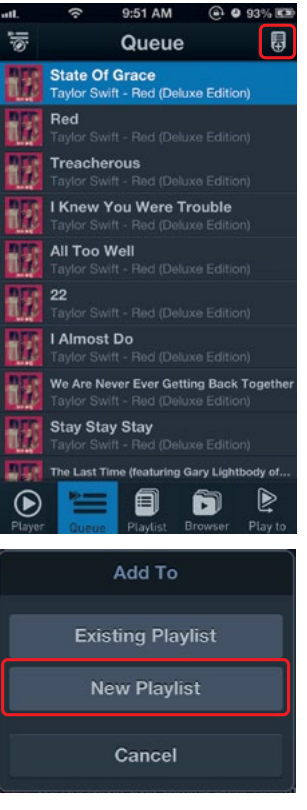

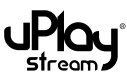

### <span id="page-27-0"></span>10.2 Add songs to playlists

Songs can be added to playlists in two different ways:

- 1. Select a playlist in the **Playlists Tab**, press the **Add** button to browse the media servers. Select songs to add to the playlist. Press **Done** when you finish the selection.
- 2. In the **Queue** tab or when browsing in the **Browser** tab, press the **Add To** button and select **Existing Playlist**. Select a playlist to add the items in the current browsing location to it.

### 10.3 Edit, clear or delete playlists

Select a playlist in the **Playlist** tab:

- 1. Press **Edit** to remove tracks or reorder the tracks.
- 2. Press **Clear** to clear the contents of the playlist.
- 3. Press **Delete** to delete the playlist.

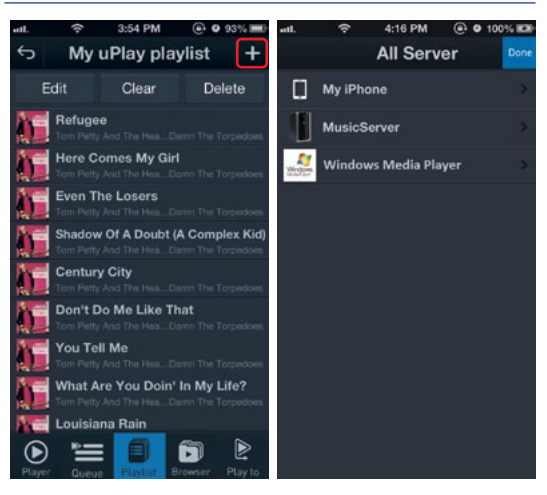

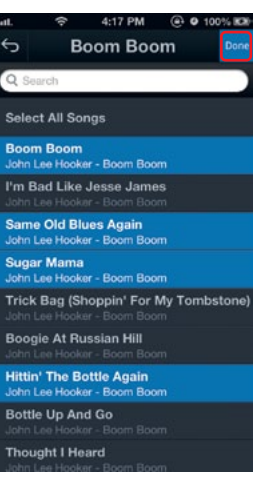

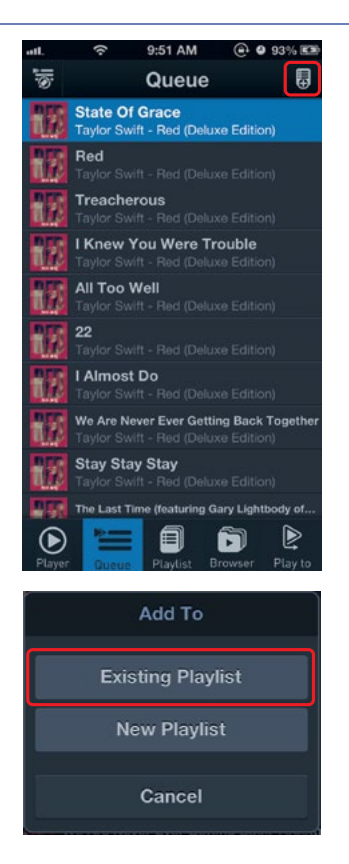

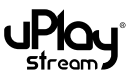

## <span id="page-28-0"></span>**11 Using Windows Media Player**

The uPlay Stream can be used with other DLNA / UPnP players or control software. This section will show an example of using Microsoft Windows Media Player to stream music to the uPlay Stream. It will show how to configure Windows Media Player as a media server.

### 11.1 Configuring Windows Media Player

- 1. To support audio streaming to the uPlay Stream, you will need **Windows Media Player 11** or higher.
- 2. Be sure your computer is connected to the same network as the uPlay Stream.
- 3. Open **Windows Media Player** on your computer.
- 4. Click the **Stream** menu.
- 5. Select **Automatically allow devices to play my media**. This means that your PC is ready to act as a media server, allowing other devices to pull media files stored in your PC.
- 6. A confirmation window will show to confirm the setting.
- 7. Click **Turn on media streaming**. A new window will show.
- 8. Click **Allow All** and confirm to allow computers and media devices to access your media.

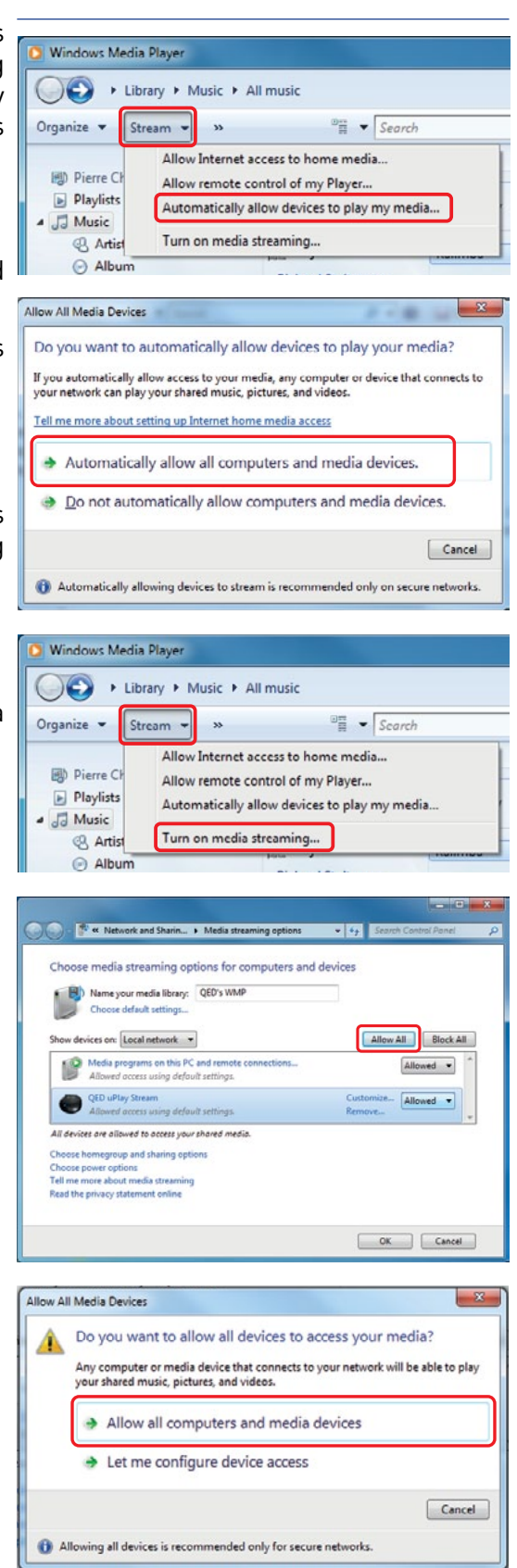

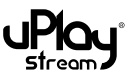

### <span id="page-29-0"></span>11.2 Play songs to the uPlay Stream

- 1. To stream songs to the uPlay Stream, click the **Play To** button on the right of Windows Media Player or right click on the song and select Play To.
- 2. Select the **QED uPlay Stream** to stream the song to. A new player window will show for streaming.

### 11.3 Using Windows Media Player as a media server

If you have correctly configured Windows Media Player as shown in [section 11.1](#page-28-0) you should be able to see Windows Media Player in the Browser tab of the uPlay Stream app.

Select it to browse the content on your Windows Media Player library.

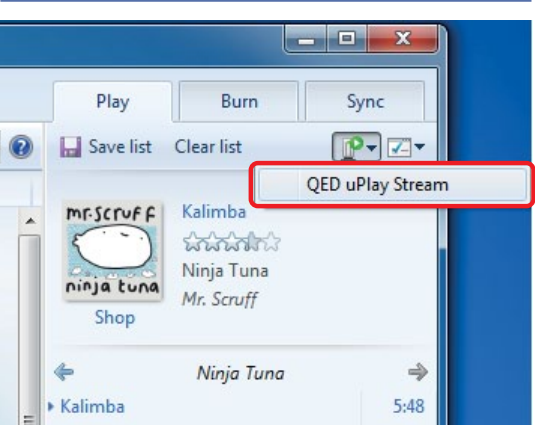

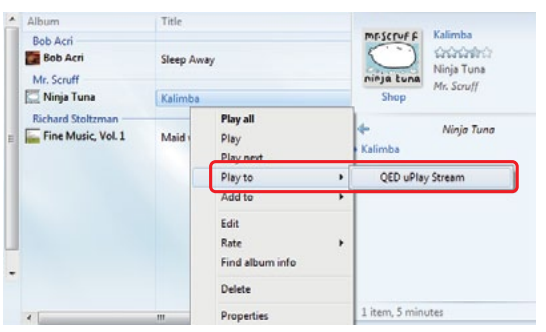

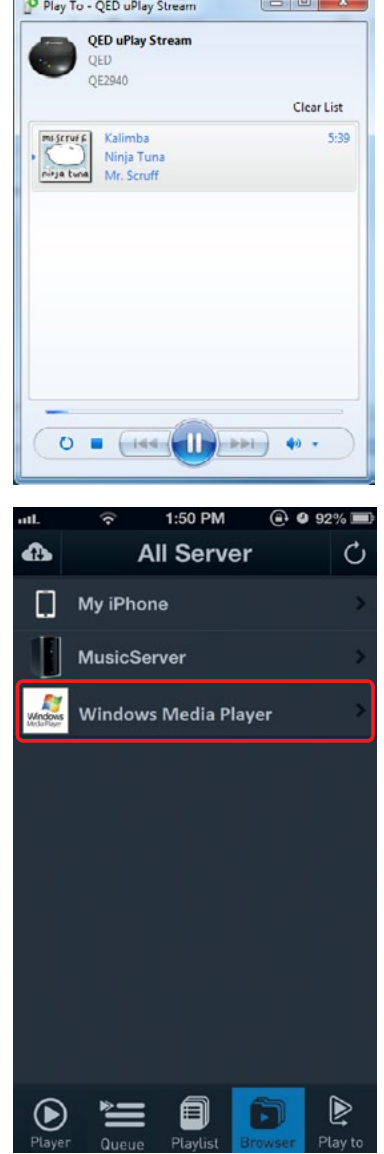

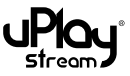

## <span id="page-30-0"></span>**12 Compatible audio formats**

Audio formats compatible with iOS devices:

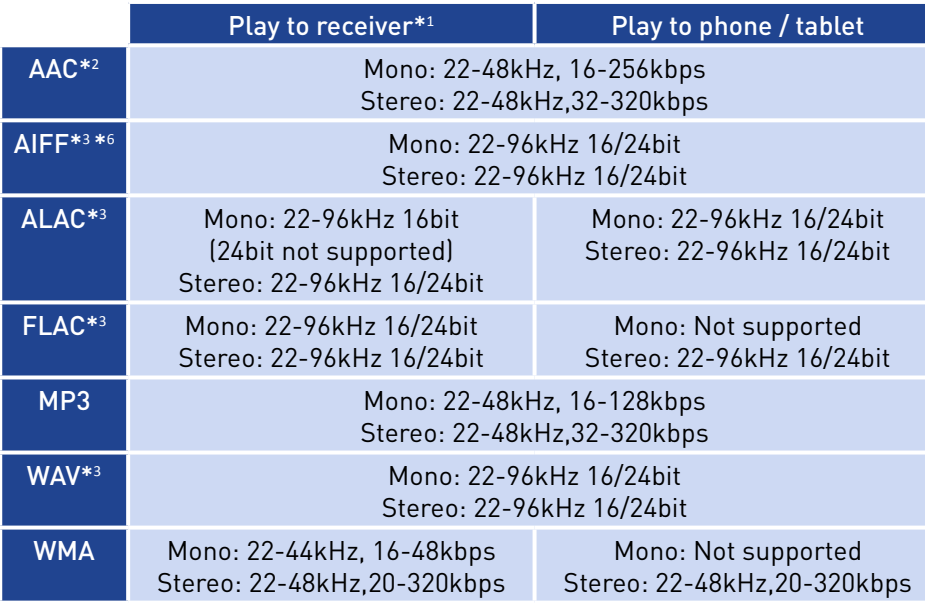

Audio formats compatible with Android devices:\*5

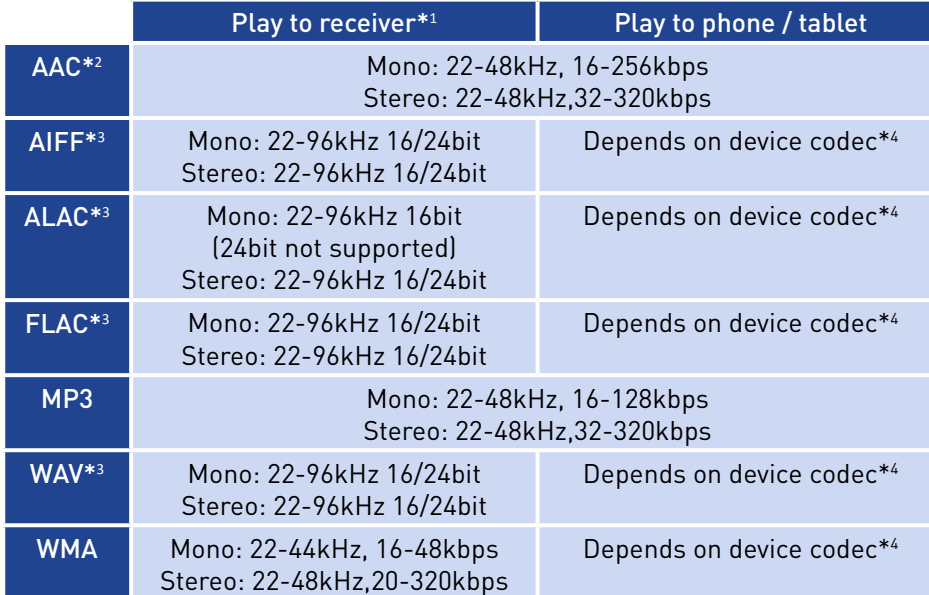

- \*1 DRM protected tracks cannot be played to the uPlay Stream receiver.
- \*2 AAC includes AAC-LC, AAC-HE, AAC MPEG4 and AAC from iTunes.
- \*3 64kHz sample rate is not supported.
- \*4 Most of the Android devices support AAC and MP3 files. However, support of audio formats varies from one device to another. Please refer to the specifications of your Android device for supported audio formats.
- \*5 For Android devices, if the Android device does not support certain file formats, these files will not be shown in the local media library, and thus, they cannot not be played from the app. However, these file formats are still able to be played from media servers to the uPlay Stream receiver.

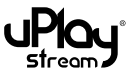

- \*6 As iTunes modifies the header of AIFF files when importing, AIFF files cannot be played from the iTunes library to the uPlay Stream receiver. However, AIFF files can still be played from media servers or from 'My Folder' in the uPlay Stream app.
- \*7 The uPlay Stream plays audio tracks up to 24-bit 96kHz. However, the DAC will down-convert 24-bit resolution to 16bit and output at 16-bit resolution.

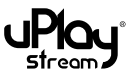

# <span id="page-32-0"></span>**13 Specifications**

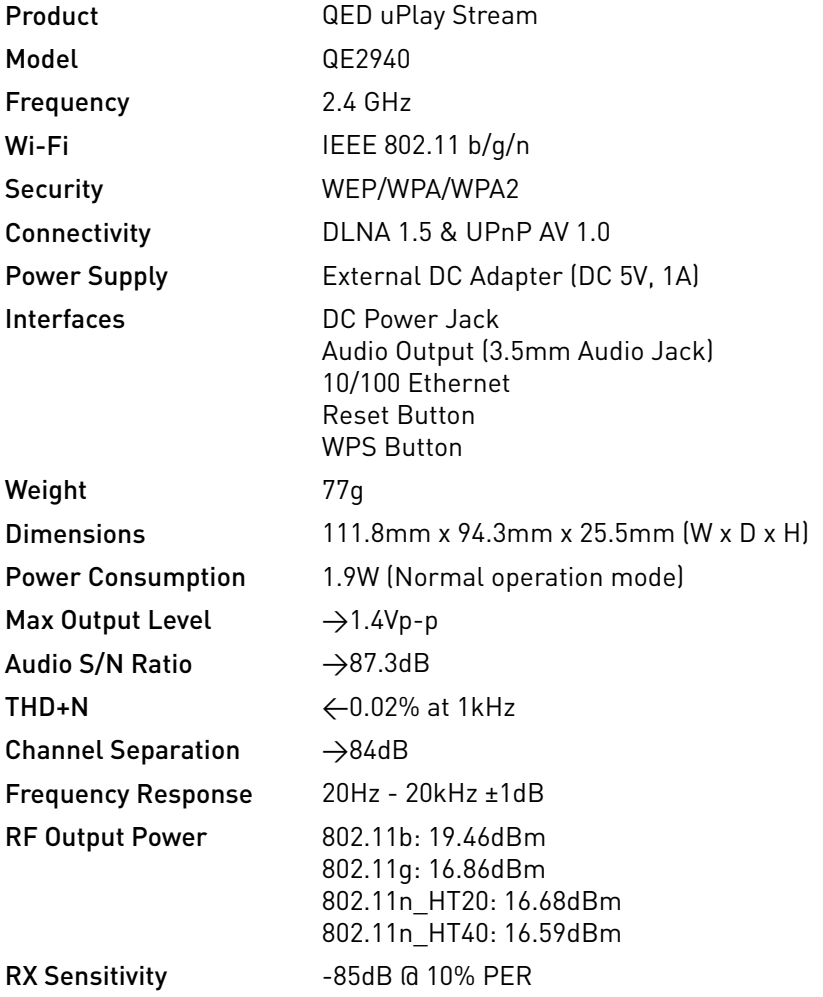

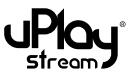

## <span id="page-33-0"></span>**14 About**

Our policy is one of continuous improvement and we reserve the right to change the designs and specifications without notice.

uPlay® Stream & QED are registered trademarks of Armour Home Electronics Ltd.

DLNA® is a trademark of Digital Living Network Alliance.

UPnP® is a certification mark of the UPnP Forum in the United States and other countries.

iPod, iPad, iPhone and iOS are registered trademarks of Apple Inc., registered in the U.S. and other countries. App Store is a service mark of Apple Inc.

Google Play is a trademark of Google Inc. Android is a trademark of Google Inc.

Windows Media Player, SkyDrive and Windows are either registered trademarks or trademarks of Microsoft Corporation in the United States and / or other countries.

Dropbox and the Dropbox logo are trademarks of Dropbox, Inc.

All other product names are trademarks or registered trademarks of their respective owners.

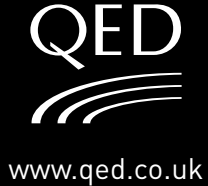

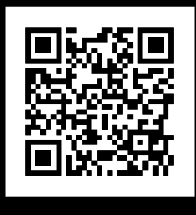

Q14480-IS\_r0